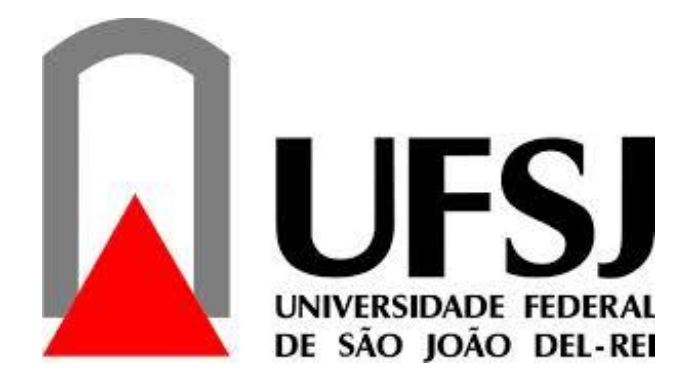

# **NÚCLEO DE EDUCAÇÃO À DISTÂNCIA**

## **DEPARTAMENTO DE MATEMÁTICA E ESTATÍSTICA**

**MARCOS ROBERTO MARQUES ALVES**

# **USO DE SOFTWARE LIVRE WINPLOT NA MELHORIA DA QUALIDADE DO ENSINO/APRENDIZAGEM DA MATEMÁTICA**

**SÃO JOÃO DEL-REI**

**2016**

## **MARCOS ROBERTO MARQUES ALVES**

# **USO DE SOFTWARES LIVRES NA MELHORIA DA QUALIDADE DO ENSINO/APRENDIZAGEM DA MATEMÁTICA**

Trabalho de conclusão de curso, apresentado como requisito parcial para obtenção do título de Licenciado em Matemática, do curso de Licenciatura em Matemática a Distância, da Universidade Federal de São João Del-Rei.

Orientador: Prof. Marco Antônio Claret de Castro

## **SÃO JOÃO DEL-REI**

**2016**

## **AGRADECIMENTOS**

 Às pessoas que direta ou indiretamente ajudaram na elaboração deste trabalho.

A minha esposa, ao meu filho e amigos, pelo amor, paciência e apoio.

À Universidade Federal de São João Del Rei e ao Departamento de Matemática e Estatística, pela oportunidade de realizar o curso.

 Agradeço, em especial, ao meu orientador Prof. Marco Antônio Claret de Castro, pela paciência e dedicação.

#### **MARCOS ROBERTO MARQUES ALVES**

# **USO DE SOFTWARES LIVRES NA MELHORIA DA QUALIDADE DO ENSINO/APRENDIZAGEM DA MATEMÁTICA**

Trabalho de conclusão de curso, apresentado como requisito parcial para obtenção do título de Licenciado em Matemática, do curso de Licenciatura em Matemática a Distância, da Universidade Federal de São João Del-Rei.

Os componentes da banca de avaliação, abaixo identificados, consideram este trabalho aprovado.

#### **BANCA EXAMINADORA**

**Prof. Marco Antônio Claret de Castro** 

**\_\_\_\_\_\_\_\_\_\_\_\_\_\_\_\_\_\_\_\_\_\_\_\_\_\_\_\_\_\_\_\_\_\_\_\_\_\_\_\_\_\_\_\_\_\_\_**

**Orientador - UFSJ**

**Dr. Juan Carlos Zavaleta Aguilar**

**\_\_\_\_\_\_\_\_\_\_\_\_\_\_\_\_\_\_\_\_\_\_\_\_\_\_\_\_\_\_\_\_\_\_\_\_\_\_\_\_\_\_\_\_\_\_\_**

**Membro da banca - UFSJ**

**Data da aprovação:** São João del-Rei, 26 de novembro de 2016.

#### **RESUMO**

Este trabalho de conclusão de curso, da Licenciatura em Matemática da Universidade Federal de São João del - Rei, apresenta as possibilidades de melhoria no ensino/aprendizagem da Matemática utilizando software livre. Para o desenvolvimento deste trabalho foi usado o software livre Winplot. Dentre os tópicos abordados estão: traçado de funções usuais em 2D e em 3D; funções especiais (muito utilizadas em limites, continuidade, integrais e transformações Lineares, onde o software Winplot se destaca pelas possibilidades e funcionalidades por ele oferecidas. O trabalho inicia abordando o uso do software no traçado de gráficos de funções, apresentando um breve guia de utilização do software. Além disso, o trabalho pretende apresentar formas de melhorar a qualidade do ensino/aprendizagem da Matemática, através do uso do ambiente computacional, que sendo corretamente aproveitado, irá servir de auxílio tanto para os alunos como para os professores.

Palavras-chave: aprendizagem, ensino, transformações lineares, Winplot.

#### **ABSTRACT**

This undergraduate thesis for the Degree in Mathematics from the Federal University of São João del Rei presents ways to improve teaching/learning mathematics through the use of open source software. Winplot, an open source software, was used for the development of this paper. Among the topics found in this paper are: 2D and 3D function plotting; special functions (heavily utilized in limits and continuity); Integrals and Linear Transformations, where Winplot stands out because of its possibilities and functionalities. It starts approaching the software to plot function graphs, presenting a brief software utilization guide. It also presents ways to increase the quality of teaching/learning mathematics through a computational environment, which will serve as stimulation for students and teachers if applied correctly

Keywords: learning, linear transformations, teaching, Winplot.

# **SUMÁRIO**

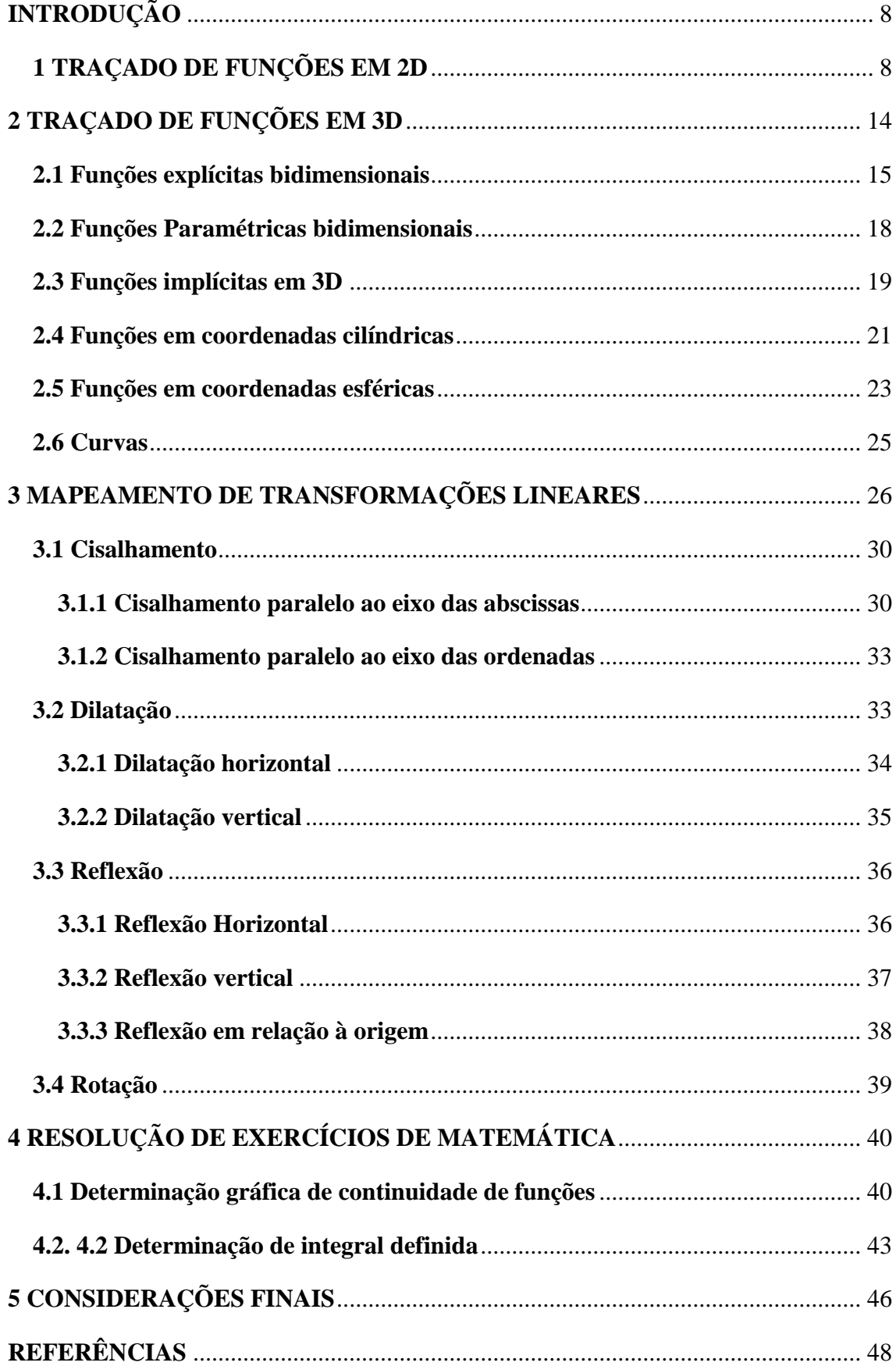

# **INTRODUÇÃO**

<span id="page-7-0"></span>Existem determinados tópicos que são ensinados usando somente quadro e giz e que geram dúvidas para os alunos no seu melhor entendimento como, por exemplo, aqueles que envolvem figuras em 3D ou movimentos, como são os casos de integrais e transformações lineares.

Existem no mercado softwares livres que podem suprir essa deficiência, mas muitos não têm conhecimento deles ou não sabem manuseá-los. Um desses softwares é o Winplot, que pode auxiliar os alunos no entendimento da matéria como também os professores na preparação de aulas e provas.

Este trabalho pretende dar uma noção básica do uso do Winplot e sua aplicação na resolução de exercícios de alguns tópicos de Matemática. Todas as imagens desse trabalho foram elaboradas pelo autor.

A Metodologia consiste no estudo do uso do Winplot com o auxílio do meu orientador; leitura em alguns livros de Matemática para rever os tópicos envolvidos, traçados de gráficos e resolução de exercícios cujos resultados podem ser gravados em arquivos.

## **1 TRAÇADO DE FUNÇÕES EM 2D**

<span id="page-7-1"></span>Neste primeiro capitulo será abordado a construção de gráficos em duas dimensões, utilizaremos o plano cartesiano, com os eixos *x* e *y*. Para executar essa tarefa, é necessário que o software Winplot já esteja corretamente instalado no computador que será usado para realização das construções dos gráficos. Esse procedimento é bem simples, o software está disponível na internet, em sua página oficial no endereço eletrônico. Feito o download é necessário apenas escolher a pasta onde se quer descompactar o arquivo e já estará pronto para o uso.

A interface do Winplot é bem simples, os controles são de fácil entendimento. Basicamente quando se inicia o Winplot aparece a janela principal. (Ver figura 1.1.)

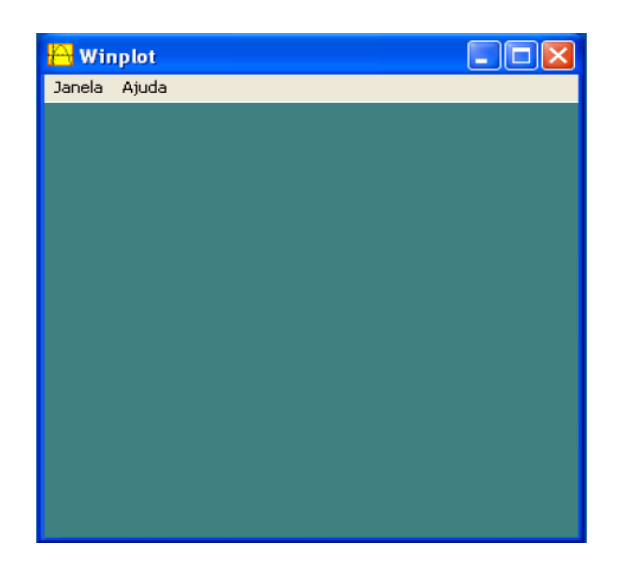

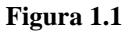

Para se iniciar a criação de um gráfico 2D, começamos clicando no menu Janela. Ao clicar nesta, aparecem algumas opções. (Ver figura 1.2.)

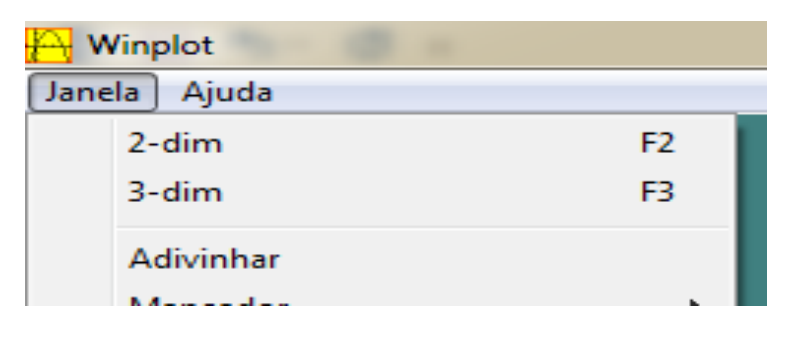

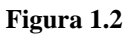

Selecionando a opção **2-dim**, teremos a janela mostrada na figura 1.3.

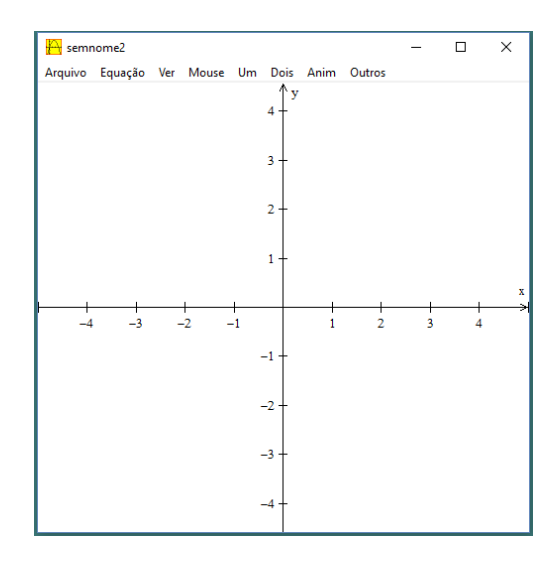

**Figura 1.3**

Selecionamos a opção **Equação** para escolhemos m dos 4 tipos de funções a serem traçadas. (Ver figura 1.4.)

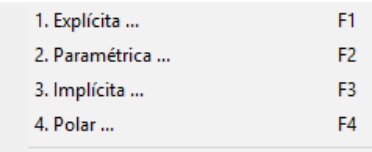

#### **Figura 1.4**

**Definição**: As funções **explícitas** são as mais comuns, e são da forma  $y = f(x)$ ,  $x \in \mathcal{R}$ , onde  $f(x)$  é uma expressão em *x*, que pode ser formada por constantes, funções já definidas previamente e a variável *x*.

Por exemplo:

$$
f(x) = x + 2, x \in \mathbb{R} \qquad f(x) = \text{sen}(x), x \in \mathbb{R}
$$

Para inserir uma função desse tipo, basta escolher a opção **Explicita**, surgindo a janela mostrada na figura 1.5.

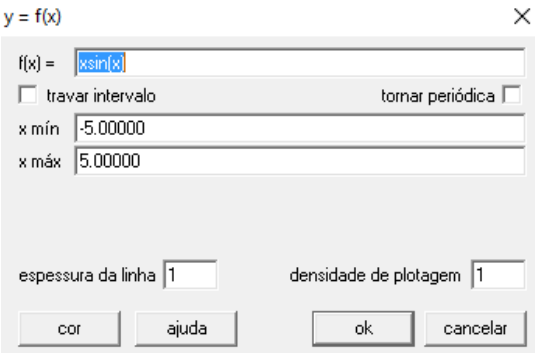

**Figura 1.5**

Nesta Janela temos várias opções:

 **f(x)**: campo para inserir a expressão da função explícita desejada. (Ver figura 1.6.)

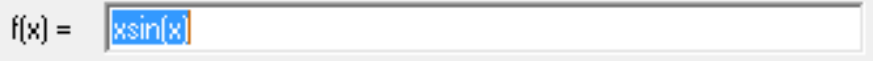

10

**Figura 1.6**

 **Travar intervalo**: para restringir o domínio de visualização do gráfico da função  $f(x)$  no intervalo (uso opcional), mostrado na figura 1.6.

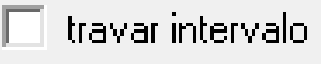

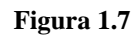

 **Tornar periódica**: o programa assume que a função é periódica fora do intervalo definido, repetindo a mesma (uso opcional), mostrado na figura 1.8.

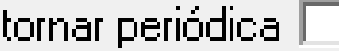

## **Figura 1.8**

*x mín*: mínimo do intervalo da função *f(x)* (uso opcional), indicado na figura 1.9.

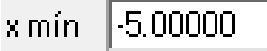

## **Figura 1.9**

 *x máx*: o *x* máximo do intervalo da função (uso opcional). Mostrado na figura 1.10.

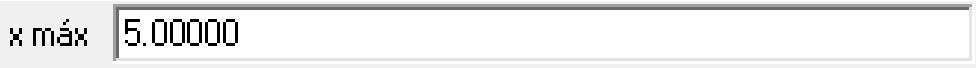

## **Figura 1.10**

*Espessura da linha***:** define grossura da linha da curva. (Ver figura 1.11.)

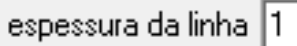

## **Figura 1.11**

 **Densidade de plotagem**: ao aumentar a densidade dos pontos a velocidade de desenho do gráfico diminui, mas pode ser útil para seções irregulares. (Ver figura 1.12.)

densidade de plotagem 1

**Figura 1.12**

 *Cor*: serve para escolher uma das cores para o traçado de curvas. (Ver figura 1.13.)

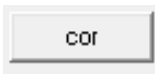

#### **Figura 1.13**

Vamos construir o gráfico de uma função do 1° grau:

$$
f(x) = x + 2, x \in \mathfrak{R}
$$

Para isso seguimos os passos:

Janela→2-dim→Equação→1. Explicita

No campo *f(x),* inserir a expressão:

 $x + 2$ 

Feito isso, e clicando em OK, aparecerá na tela o gráfico da curva definida, que pode ser visto na figura 1.14.

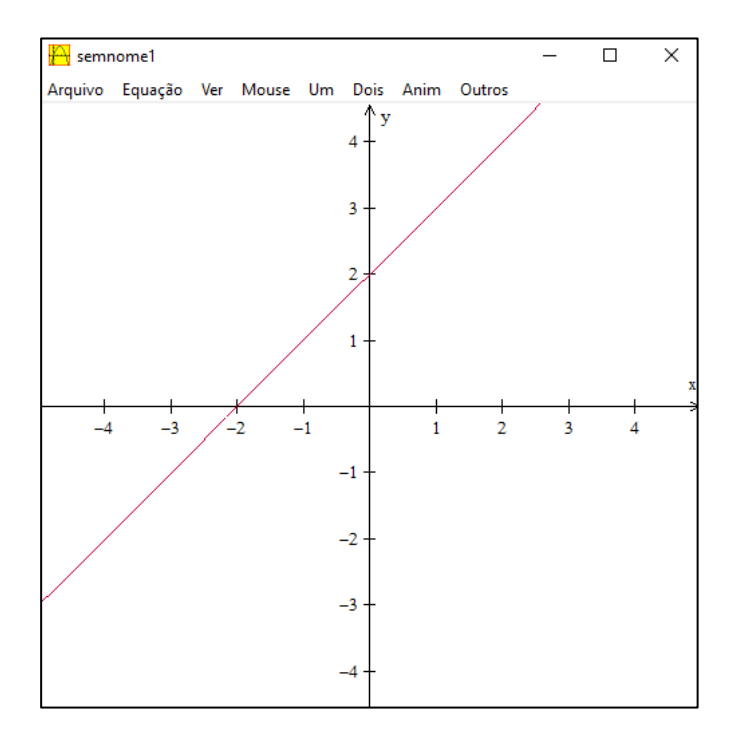

**Figura 1.14**

Ao lado do gráfico aparecerá a janela **inventário**. (Ver figura 1.15.)

inventário [semnome1]

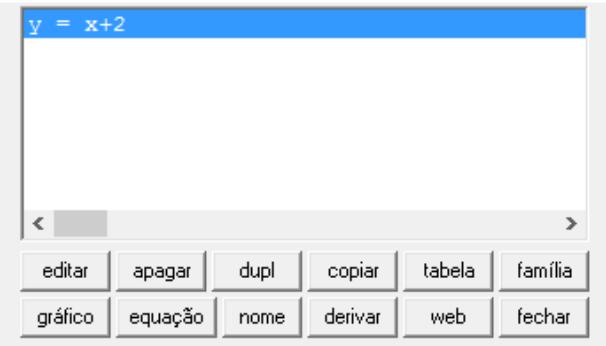

**Figura 1.15**

Essa janela permite que você inspecione e edite exemplos existentes e faça outras modificações e construções. Para selecionar um item clique no botão desejado.

**Editar**: este botão abre a caixa de diálogo que é usada para editar a função inserida.

**Apagar**: exclui a função

**Duplicar**: cria uma cópia da função original.

**Copiar***:* copia a função atual que pode ser colada num editor de texto na forma  $y = f(x)$ .

**Tabela**: abre uma janela de texto que mostra valores da função selecionada, como apontado na figura 1.16.

|            |   | Arquivo Edição Parâmetros Seção Ajuda Fechar |  |  |
|------------|---|----------------------------------------------|--|--|
|            | х | v                                            |  |  |
| $-5.00000$ |   | $-3,00000$                                   |  |  |
|            |   | $-4.80000 -2.80000$                          |  |  |
|            |   | $-4.60000 -2.60000$                          |  |  |
|            |   | $-4.40000 -2.40000$                          |  |  |
|            |   | $-4,20000 -2,20000$                          |  |  |
|            |   | $-4.00000 - 2.00000$                         |  |  |
|            |   | $-3.80000 - 1.80000$                         |  |  |
|            |   | $-3.60000 - 1.60000$                         |  |  |
|            |   | $-3.40000 - 1.40000$                         |  |  |
|            |   | $-3,20000 -1,20000$                          |  |  |
|            |   | $-3.00000 - 1.00000$                         |  |  |
|            |   | $-2.80000 - 0.80000$                         |  |  |
|            |   | $-2.60000 - 0.60000$                         |  |  |
|            |   | $-2.40000 - 0.40000$                         |  |  |
|            |   | $-2,20000 -0,20000$                          |  |  |
| $-2,00000$ |   | 0.00000                                      |  |  |
| $-1.80000$ |   | 0.20000                                      |  |  |
| $-1.60000$ |   | 0.40000                                      |  |  |

**Figura 1.16**

**Família**: clique para converter o exemplo em uma família de curvas (ou pontos). Para isto funcionar, o exemplo deve ser definido por uma equação que tem um parâmetro extra. Por exemplo,  $f(x) = ax + b$  define uma função afim que depende de dois parâmetros a e b. Cada um desses parâmetros pode ser usado para criar uma família de curvas.

**Gráfico**: Clique para mostrar/ocultar, na janela principal, o gráfico da entrada selecionada;

**Equação**: clique para mostrar a função na janela do gráfico. Clicando uma segunda vez para remover a função da janela.

**Nome**: permite preceder a entrada por uma pequena descrição.

**Derivar**: clique para calcular a derivada de um item selecionado.

**Web:** traça um diagrama em rede valor inicial pode ser animado, associando-o a um dos parâmetros A, B, ..., W da lista do menu Animação.

## **2 TRAÇADO DE FUNÇÕES EM 3D**

<span id="page-13-0"></span>Os gráficos em tridimensionais são traçados a partir da janela **3-dim**, veja na figura 2.1.

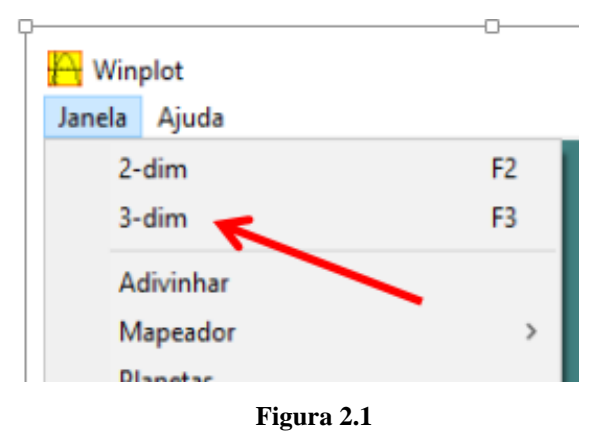

Ao escolher essa opção, obtemos a janela mostrada na figura 2.2.

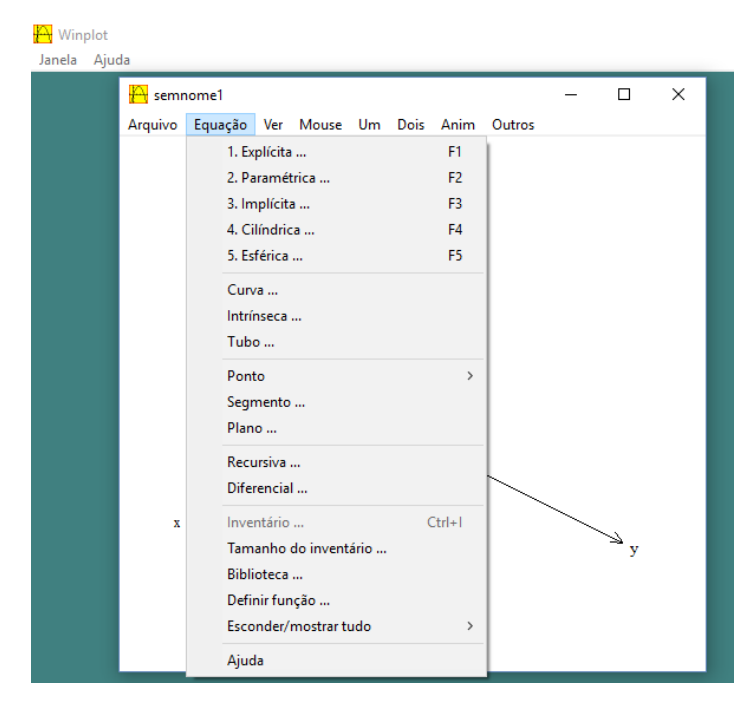

**Figura 2.2**

Nesse menu, assim como no gráfico bidimensional, temos várias opções de entrada de funções, veremos a seguir algumas formas de utilização de cada uma.

## <span id="page-14-0"></span>**2.1 Funções explícitas bidimensionais**

**Definição**: Uma função explícita em 2D é aquela da forma  $z = f(x, y)$ , com  $x, y \in \mathcal{R}$ , onde  $f(x, y)$  é uma expressão em *x e* y, que pode ser formada por constantes, funções já definidas previamente e as variáveis *x e y*.

Para usar essa função seguimos o caminho **Equação** → **Explícita**. É exibida então a caixa de diálogo, mostrada na figura 2.3.

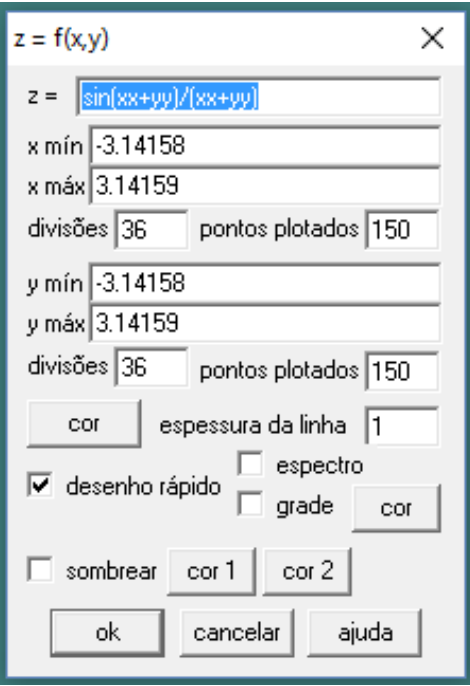

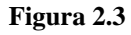

Nessa caixa de diálogo que se abre podemos inserir a função explícita mostrada na figura 2.4.

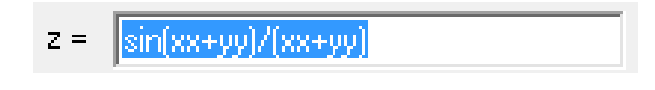

### **Figura 2.4**

Para definir o domínio retangular do gráfico, usam-se os campos que definem os valores mínimos e máximos de *x* e *y*, além disso, podemos definir o número de divisões e o número de pontos plotados. O padrão é o que aparece na figura 2.5.

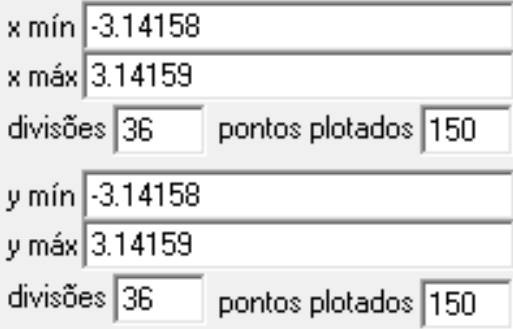

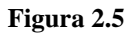

Todos esses valores podem ser plotados conforme a necessidade de visualização, uma das possibilidades que temos, é a possibilidade de diminuir a quantidade de pontos

e divisões para traçar um gráfico de maneira mais simples e rápida, isto é, com menos qualidade, mas com uma construção mais rápida.

Uma visualização rápida da superfície pode ser obtida, clicando na opção desenho rápido e podemos também mudar visualização mais suave, com o preenchimento das grades com tons da cor escolhida, que variam de acordo com a altura, vindos dos pontos mais inferiores (escuros) para os mais superiores (claros). Essas opções estão mostradas na figura 2.6.

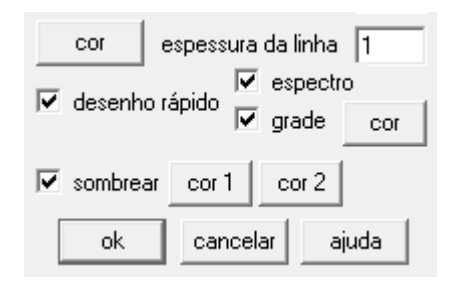

**Figura 2.6**

Veja o traçado da função  $f(x, y) = x^2 - y^2$ ,  $x \in \Re$ , o gráfico dessa função assemelha-se a uma sela de cavalo, na figura 2.7.

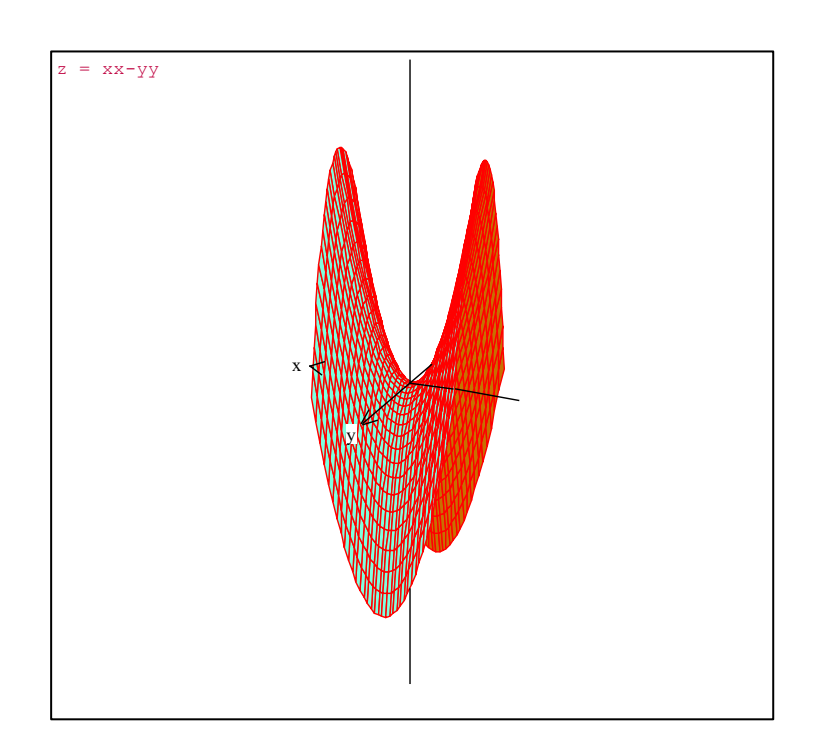

As teclas **Page Up** e **Page Down**, funcionam como teclas de zoom aumentando e diminuindo o tamanho do gráfico. As setas direcionais giram o gráfico em torno dos eixos

## <span id="page-17-0"></span>**2.2 Funções Paramétricas bidimensionais**

**Definições:** Sejam um intervalo  $I \subset R$  e funções contínuas  $x(t)$  e  $y(t)$  definidas em I. 1) Dizemos que a função

$$
\lambda: \underset{t\rightarrow(x(t),y(t))}{I\rightarrow\underset{x}{R}^2}
$$

é uma *curva parametrizada.*

2) O conjunto  $C = \{(x(t), y(t)); t \in I\}$  (imagem da função  $\lambda$ ) é uma *curva*.

3) As equações 
$$
\begin{cases} x(t) \\ y(t) \end{cases}
$$
;  $t \in I$ 

São equações paramétricas da curva C. Dizemos também que essas equações parametrizam a curva C.

O parâmetro *t* pode ser interpretado como tempo e (x(t), y(t)) nos dá a posição de um ponto no instante t, que se desloca no plano XOY. A curva C *é* a trajetória descrita pelo ponto. Assim como é possível fazer um percurso de várias maneiras (mais rápida ou mais devagar, num sentido ou no outro, etc.) uma dada curva pode ter várias equações paramétricas. (SOARES, E. P. 2008)

Selecionamos a opção **Equação**, e em seguida **Paramétricas**. Mostradas na figura 2.8.

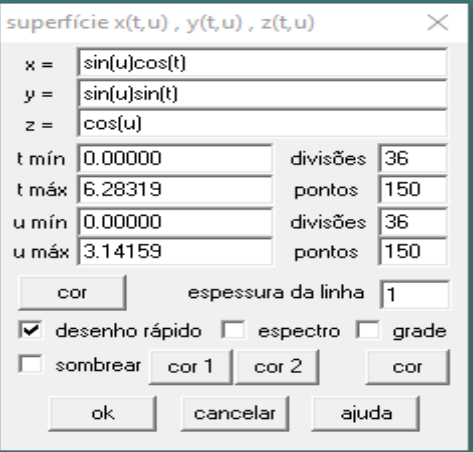

**Figura 2.8**

Nessa janela temos as caixas de entrada para as variáveis *x*, *y*, e *z*. Nela são digitadas as funções com parâmetros  $t \in u$ , sendo  $t, u \in \mathcal{R}$ , exemplo:

$$
x = f(t, u)
$$

$$
y = g(t, u)
$$

$$
z = h(t, u)
$$

Nessa caixa de diálogo também se define a variação desses parâmetros.

Veja o exemplo dessas funções, com  $u \in t \in \mathcal{R}$ :

$$
x = \text{sen}(u) \cos(t)
$$
\n
$$
y = \text{sen}(u) \text{ sen}(t)
$$
\n
$$
z = \cos(u)
$$

E o resultado é mostrado na figura 2.9.

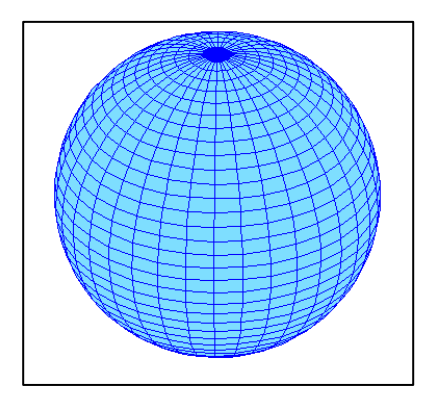

**Figura 2.9**

As opções de cor, zoom e posição seguem o mesmo padrão das funções explícitas.

#### <span id="page-18-0"></span>**2.3 Funções implícitas em 3D**

**Definição**: Uma representação implícita de uma superfície no plano *xyz* é dada por uma equação em *x*,  $y \in z$  da forma  $f(x, y, z) = 0$ .

Seja traçar o gráfico da função implícita  $x^2 + y^2 + z^2 = 1$ .

Selecionamos a opção **Equação** e em seguida selecionamos a opção **Implícita**, aparecerá a caixa de diálogo mostrada na figura 2.10.

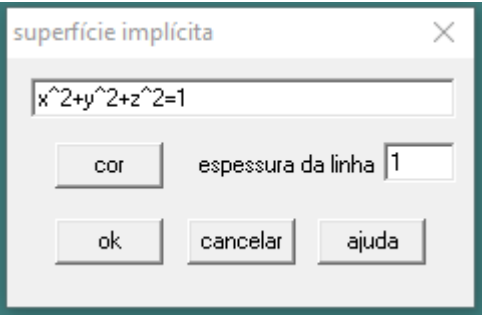

**Figura 2.10**

Na primeira caixa digitamos a equação *x***^2 +** *y***^2 +** *x***^2 = 1**, se desejar, pode-se escolher a cor e a espessura da curva e, por fim, clicar em **ok**.

Com essa ação, irá a surgir a caixa **dimensões do box**, como mostrado na figura 2.11.

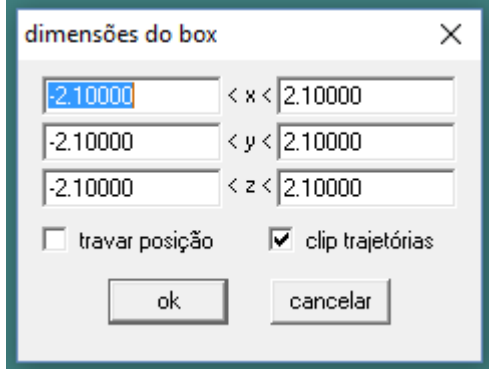

**Figura 2.11**

Nessa caixa são definido os valores mínimos e máximos de cada variável *x*, *y* e *z*. Após isso, clicando em **ok**, temos a janela **curvas de nível** exibida, nessa janela temos o botão **níveis**, clicando nesse botão, vamos definir a quantidade de níveis que serão exibidos, note que se não for executado esse passo o gráfico fica em branco. Definidos os níveis para cada variável, temos que clicar em auto para efetivamente criar o nível, por último clicar em manter mudanças. (Ver figura 2.12.)

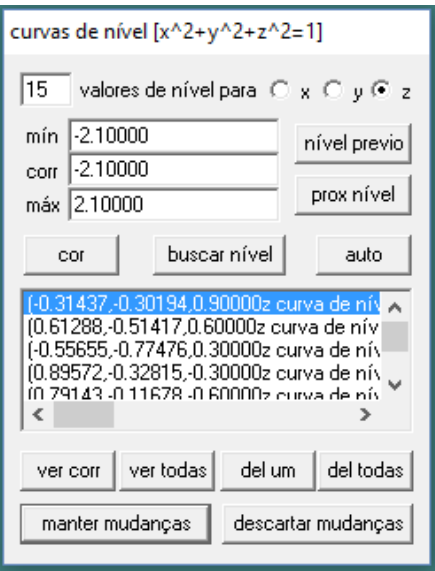

**Figura 2.12**

Veja o traçado gráfico mostrado na figura 2.13.

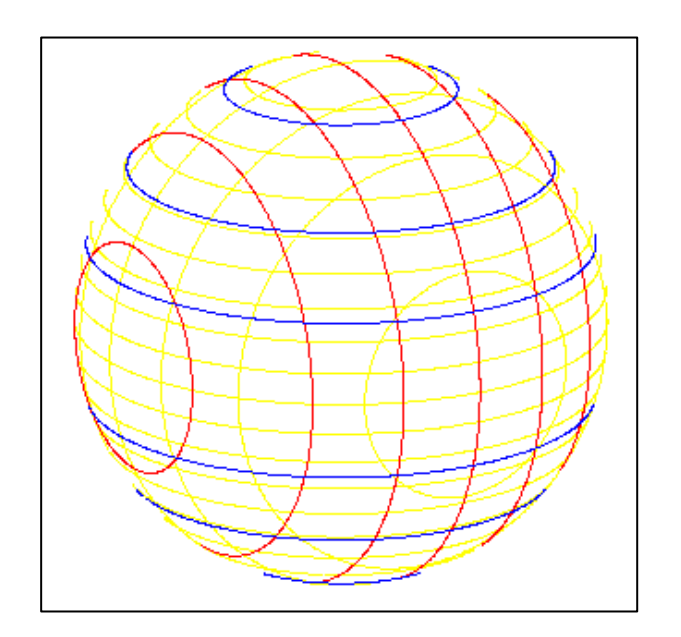

**Figura 2.13**

## <span id="page-20-0"></span>**2.4 Funções em coordenadas cilíndricas**

 **Definição**: Segundo Willian G. McCallum (1997, p.143), "As coordenadas cilíndricas de um ponto (*x*, *y*, *z*) no espaço 3D são obtidas representando as coordenadas *x* e *y* em coordenadas polares e deixando a coordenada *z* ser a coordenada *z* do plano cartesiano de coordenadas."

Para se definir funções em coordenadas cilíndricas, usamos a opção **Equação** e em seguida a opção **Cilíndrica**, sendo exibida uma caixa de diálogo. (Ver figura 2.14.)

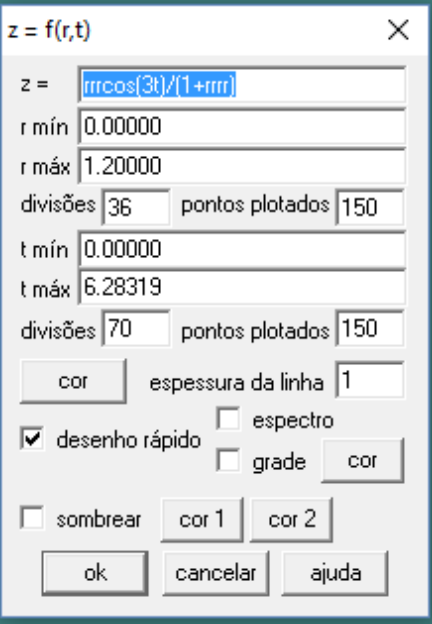

**Figura 2.14**

Como exemplo, foi inserida a equação  $z = \frac{r^3 cos(3t)}{(3+ct^4)}$  $\frac{\cos(\theta t)}{(1+r^4)}$ , onde *t* é o ângulo polar (geralmente representado pela letra grega ϴ; em radianos). Nesse exemplo está sendo usada uma cor na parte superior e uma cor diferente parte inferior e foi feita uma rotação no desenho por meio das teclas de setas. O resultado é mostrado na figura 2.15.

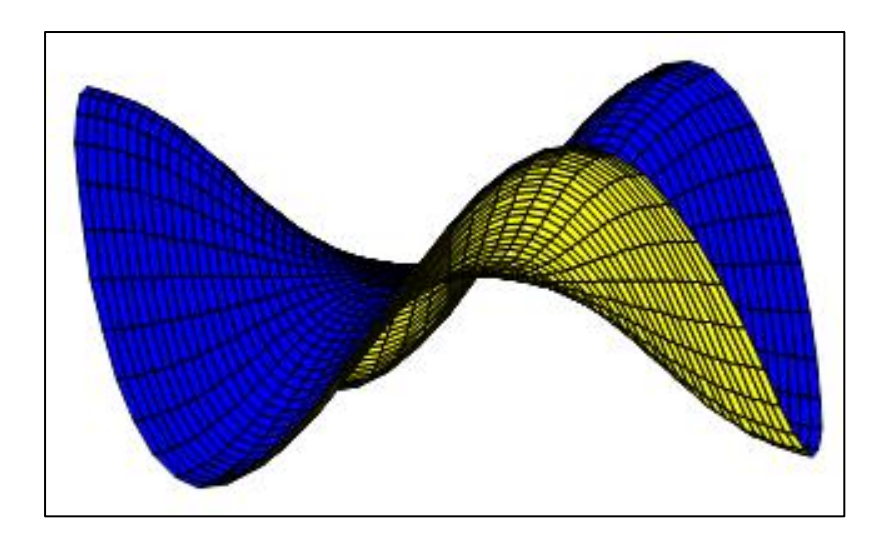

**Figura 2.15**

## <span id="page-22-0"></span>**2.5 Funções em coordenadas esféricas**

#### **Definição**:

Considere agora r = d(O, P),  $\varphi$  o ângulo que o vetor  $\overrightarrow{OP}$  faz com o semi-eixo positivo OZ,  $\varphi \in [0, \pi]$ , e  $\theta$  o ângulo que o vetor  $\overrightarrow{OP'}$  faz com o semi-eixo positivo OX. (Ver figura 2.16.)

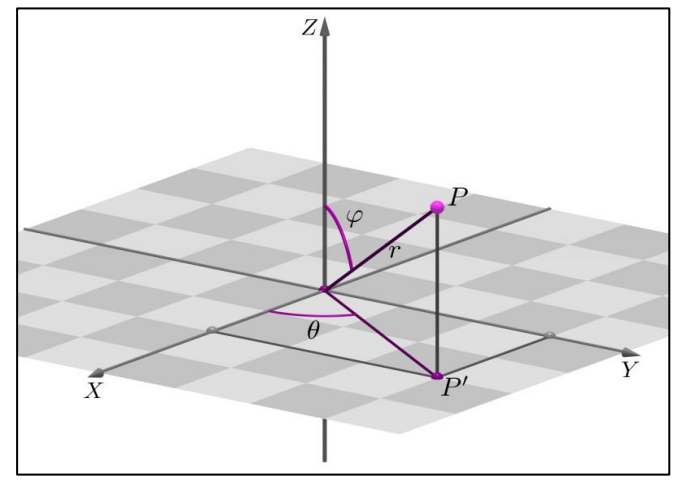

**Figura 2.16**

Dizemos que (r, θ, ϕ) são as *coordenadas esféricas* do ponto P.

Como  $r = d(0, P)$ , temos:

 $z = r \cos \varphi$  e  $\rho = d(O, P') = r$  sen  $\varphi$ .

Logo,

 $x = \rho \cos \theta = r \sin \phi \cos \theta$  e  $y = \rho \sin \theta = r \sin \phi \sin \theta$ .

Ou seja, se (r, θ, ϕ) são as coordenadas esféricas do ponto P, então as suas coordenadas cartesianas (*x*, *y*, *z*) são dadas por:

$$
x = r \operatorname{sen} \varphi \cos \theta
$$
  

$$
y = r \operatorname{sen} \varphi \operatorname{sen} \theta
$$
  

$$
z = r \cos \varphi
$$

(FRESEL, K., 2008)

Para se usar esse tipo de função clicar em **Equação** e em seguida na opção **Esférica**, que resulta na caixa de diálogo mostrada na figura 2.17.

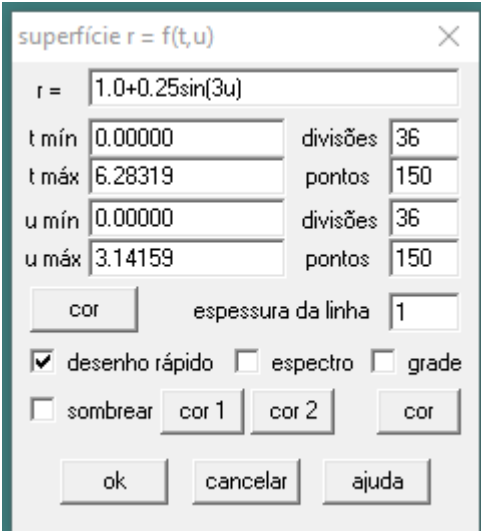

**Figura 2.17**

Nesse tipo de traçado a entrada é uma função do tipo  $f(x, y) = f(t, u)$ , nesse exemplo foi inserida a função,  $r = 1 + 0.25 * sen(3u)$ , tendo como resultado a figura 2.18.

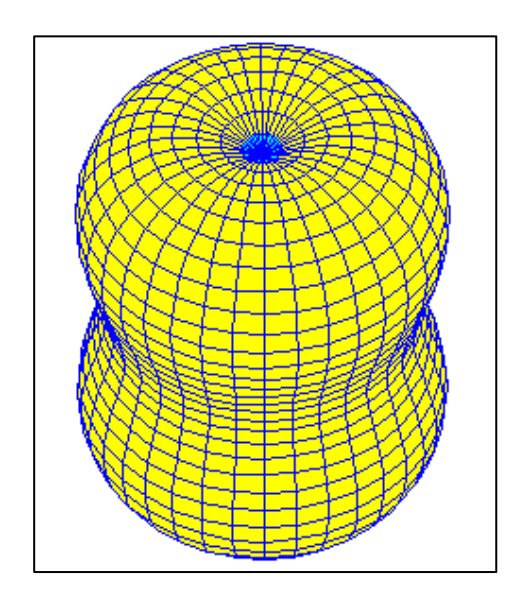

**Figura 2.18**

As alterações de cores seguem o mesmo padrão das funções explícitas onde se define: cor da grade, espectro de cores, cor da parte superior e da parte inferior.

## <span id="page-24-0"></span>**2.6 Curvas**

Podemos traçar gráficos de uma curva parametricamente, usando a opção **Equação** e depois a opção **Curva**, que exibe a caixa mostrada na figura 2.19.

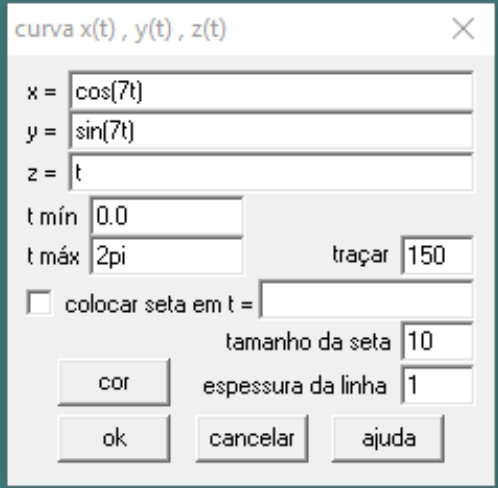

**Figura 2.19**

Nesse exemplo foi inserido os valores para *x*,  $y \in z$ , onde *x*,  $y$ ,  $t \in z \in \mathcal{R}$ 

$$
x = cos(7t)
$$
  

$$
y = sen(7t)
$$
  

$$
z = t
$$

Tendo como resultado o gráfico mostrado na figura 2.20:

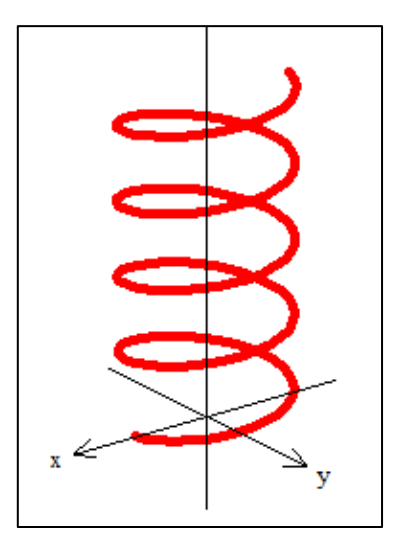

**Figura 2.20**

## **3 MAPEAMENTO DE TRANSFORMAÇÕES LINEARES**

<span id="page-25-0"></span>As transformações lineares podem ser chamadas de funções, tendo sua representação no plano, elas possuem domínios e contradomínios e o plano é o  $\mathfrak{R}^2$ . Podemos visualizar essas transformações através da representação de uma figura geométrica no plano e sua movimentação nesse plano. O Winplot permite essa visualização, podemos através dele visualizar as transformações de cisalhamento, dilatação, rotação e reflexão.

Para essas visualizações, utilizaremos a função:

$$
T(x, y) = (ax + by, cx + dy)
$$

Essa função representa um vetor no plano que pode ser transformado através do produto matricial conforme as matrizes abaixo

$$
\begin{bmatrix} a & b \\ c & d \end{bmatrix} * \begin{bmatrix} x \\ y \end{bmatrix} = \begin{bmatrix} ax + by \\ cx + dy \end{bmatrix}
$$

Para realizar as transformações precisamos alterar o valor dos coeficientes a, b, c e d. Usaremos para isso o Winplot e a ferramenta Mapeador.

Abrindo o Winplot, clicar, respectivamente nas opções: **Janela**, **Mapeador** e **Plano** *xy*. (Ver figura 3.1.)

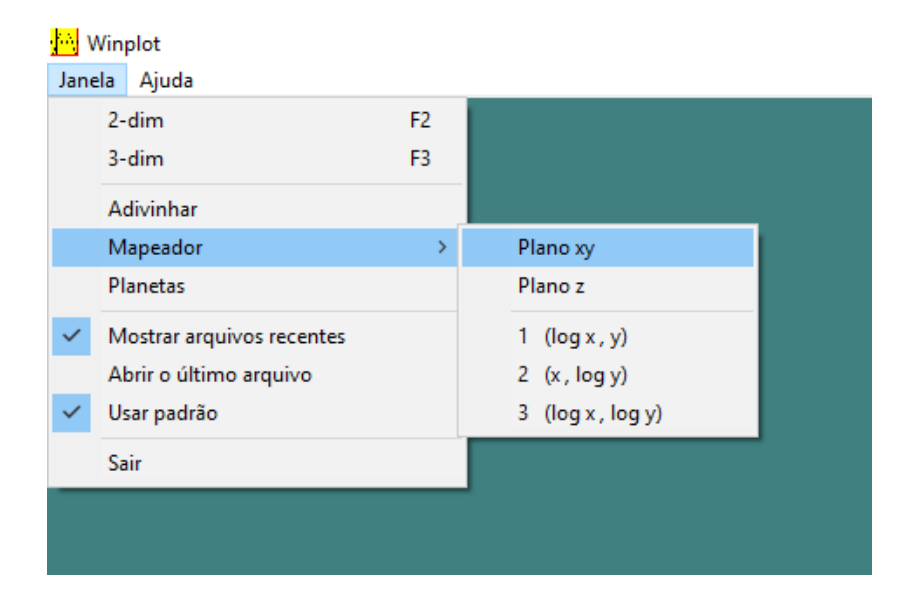

**Figura 3.1**

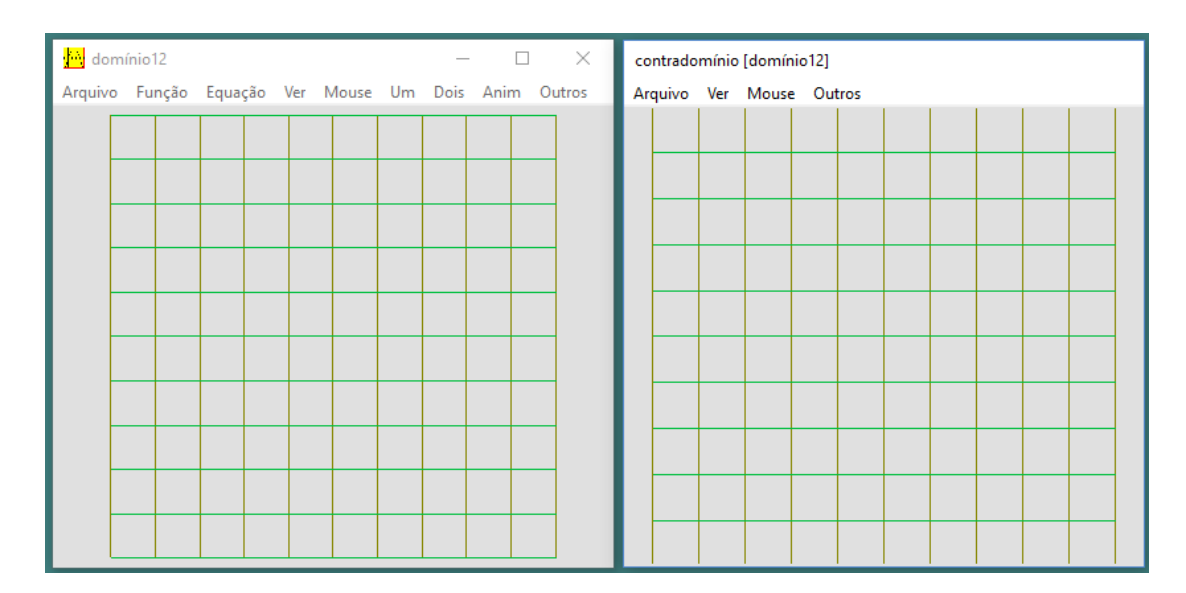

Executando a sequência acima serão abertas duas janelas, Domínio e Contradomínio, como mostrado na figura 3.2.

#### **Figura 3.2**

Na janela domínio será exibida a função e na janela do contradomínio a transformação da função. Para visualizar as transformações, vamos primeiro criar uma figura, para auxiliar na visualização das transformações. Começamos pela sequência de opções: **Equações** depois **Segmentos** e em seguida **(***x***,** *y***)...**.(Ver figura 3.3.)

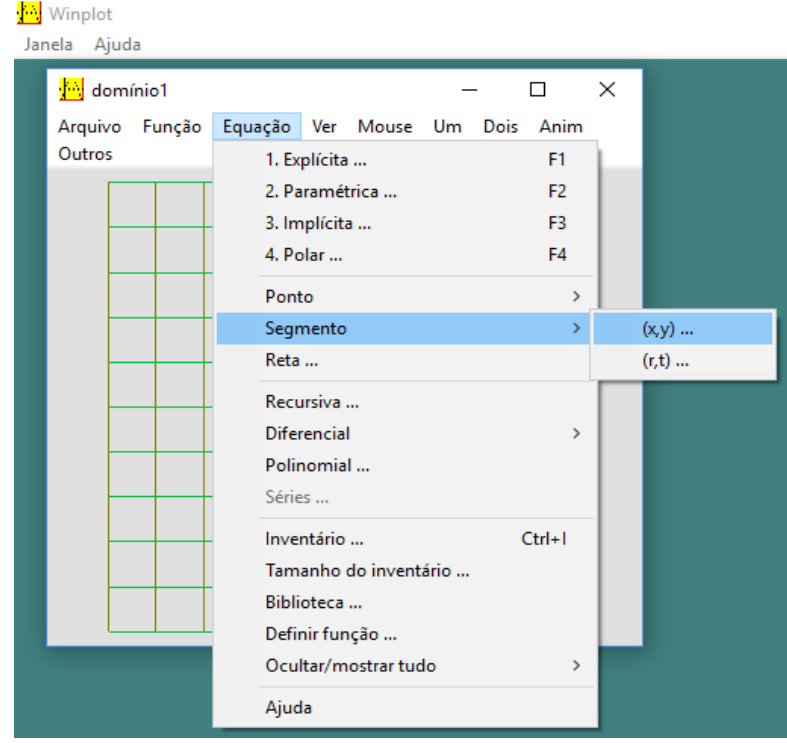

**Figura 3.3**

Após usar esse comando temos então a caixa de diálogo onde vamos inserir valores para cada segmento da figura auxiliar, como mostrado na figura 3.4.

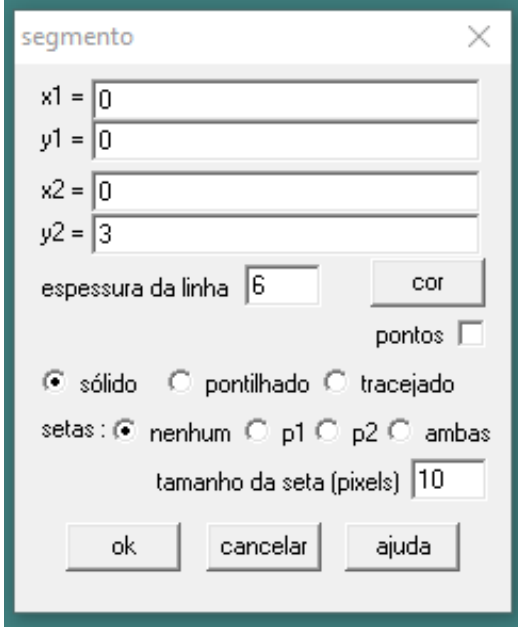

**Figura 3.4**

Neste caso, para construir a figura indicamos o início e o fim de cada segmento assim como sua espessura e cor. No nosso caso foi usada a espessura 6, cores diferentes para facilitar a identificação dos segmentos e 4 segmentos, como pode ser visto no inventário especificado na figura 3.5.

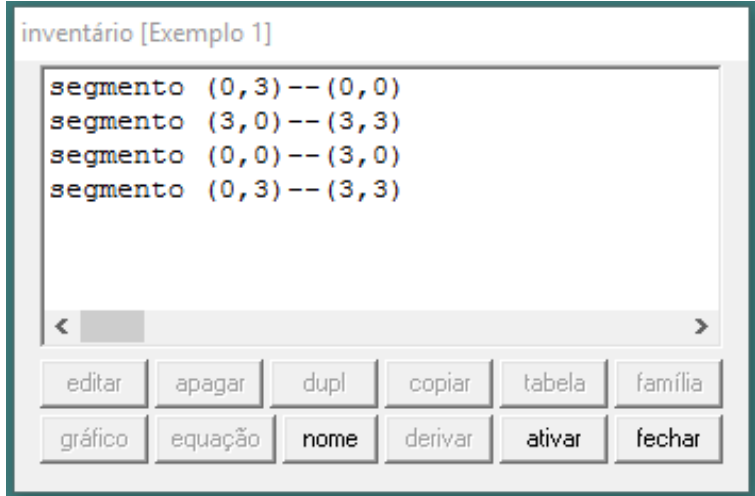

**Figura 3.5**

É interessante também exibir os eixos tanto na janela domínio como na janela contradomínio, para são usadas as opções **Ver** e **Eixos**, nas duas janelas. (Ver figura 3.6.)

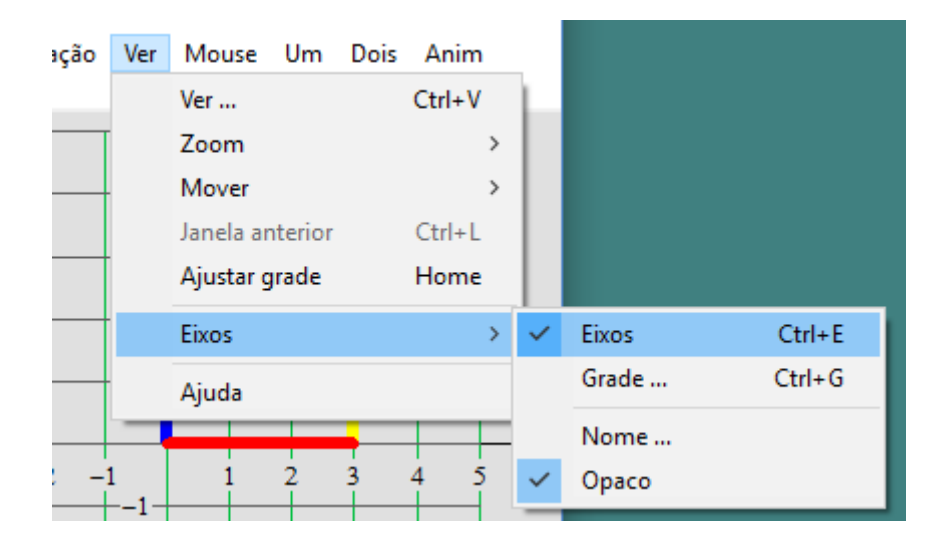

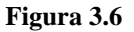

As características usadas da figura são:

Espessura da linha foi 6.

Segmento  $(0, 0) - (0, 3)$  Cor azul.

Segmento  $(0, 0) - (3, 0)$  Cor vermelha.

Segmento  $(3, 0) - (3, 3)$  Cor amarela.

Segmento  $(0, 3) - (3, 3)$  Cor verde.

Com isso, a janela do Winplot com o desenho feito, é mostrada na figura 3.7.

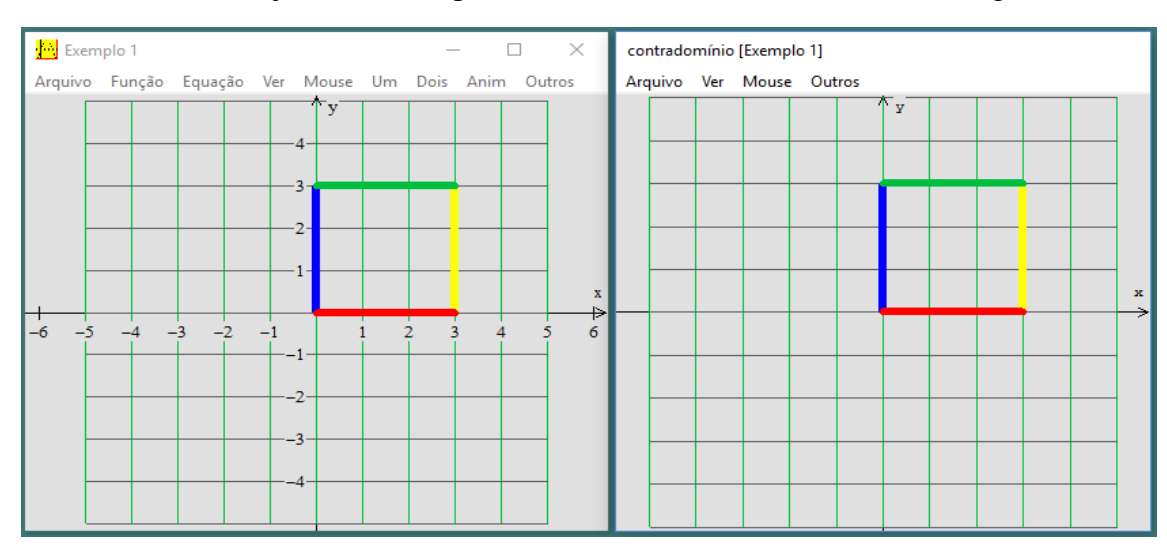

#### <span id="page-29-0"></span>**3.1 Cisalhamento**

**Definição**: Cisalhamento é uma transformação que distorce o objeto, transformando retângulos e quadrados em paralelogramos, temos dois tipos de cisalhamentos o horizontal (paralelo às abscissas) e o vertical (paralelo às ordenadas).

#### <span id="page-29-1"></span>**3.1.1 Cisalhamento paralelo ao eixo das abscissas**

Usando o quadrado como referência, a figura mantém a base, mas a parte superior é distorcida, como um paralelogramo, alteram-se os ângulos, mas a área é mantida.

Esse efeito é conseguido a partir de uma matriz

$$
C = \begin{bmatrix} 1 & c \\ 0 & 1 \end{bmatrix}
$$

Neste caso a variável *c*, é o fator de cisalhamento.

Próximo passo é fazer o produto matricial:

$$
\begin{bmatrix} 1 & c \\ 0 & 1 \end{bmatrix} * \begin{bmatrix} x \\ y \end{bmatrix} = \begin{bmatrix} 1*x + c*y \\ 0*x + 1*y \end{bmatrix}
$$

Que resultará na forma algébrica

$$
T(x, y) = (x + c * y, y)
$$

Essa função para ser inserida no Winplot terá que ser separada em:

$$
U(x, y) = x + c * x \quad e \quad V(x, y) = y
$$

Para isso usaremos as opções **Função** e **Nova** que ficam na janela domínio, com isso será mostrada a caixa apontada na figura 3.8.

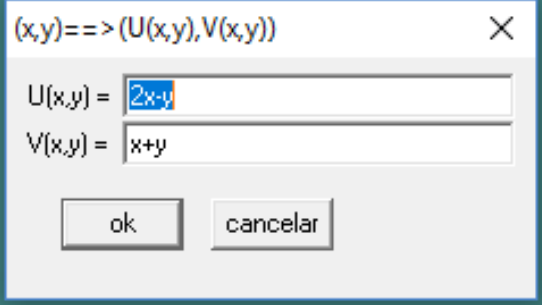

**Figura 3.8**

Fazendo as modificações, para o exemplo em questão, temos a caixa de diálogo mostrada na figura 3.9.

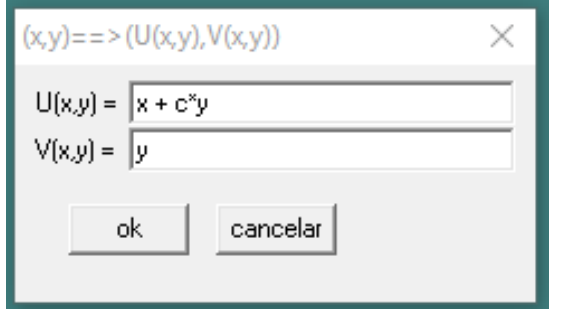

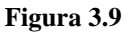

Pra visualizar o efeito de cisalhamento, temos que usar o menu **Anim** e a opção **Parâmetros A-W**, sendo exibida a caixa de diálogo mostrada na figura 3.10.

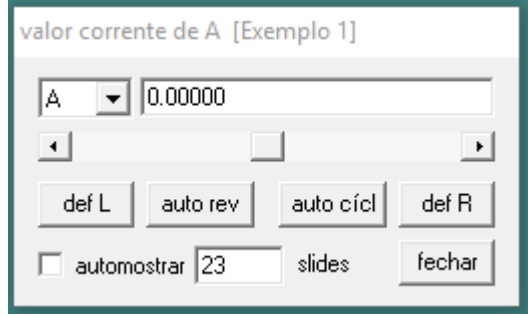

**Figura 3.10**

Nela vamos escolher a letra c, que representará o fator de cisalhamento. (Ver figura 3.11.)

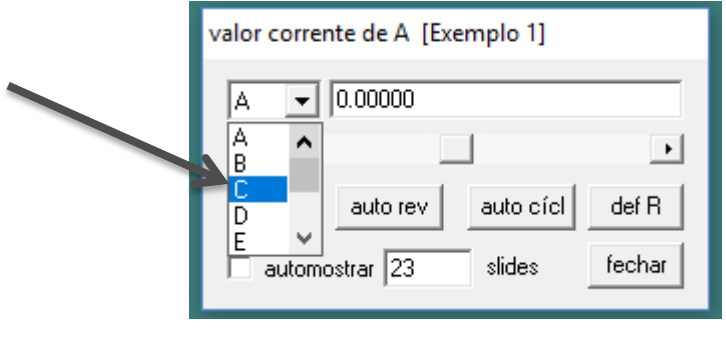

**Figura 3.11**

Pode-se variar o fator de cisalhamento movendo-se as setas, para a esquerda ou para a direita, como mostra a figura 3.12.

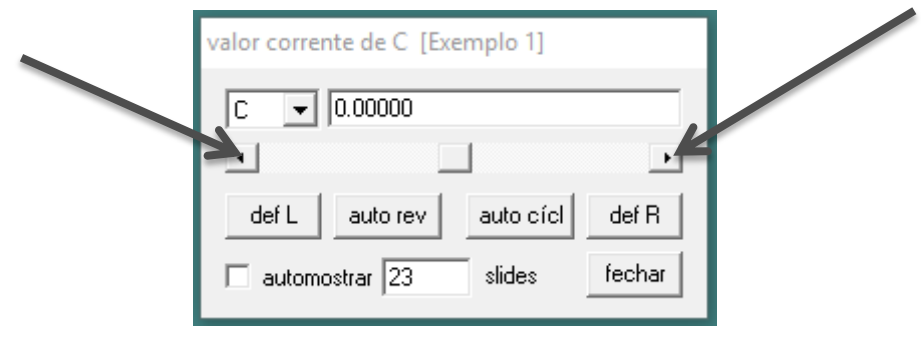

**Figura 3.12**

Na janela, mostrada na figura 3.13, o fator de cisalhamento é igual a 0,4.

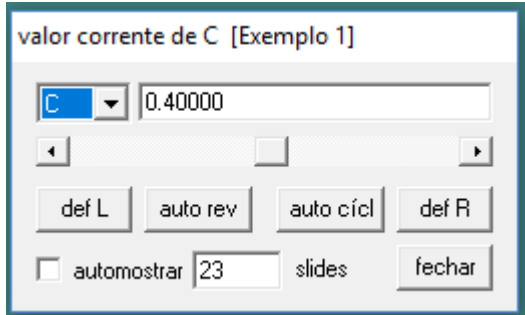

**Figura 3.13**

A representação gráfica para c = 0,4 é mostrada na figura 3.14.

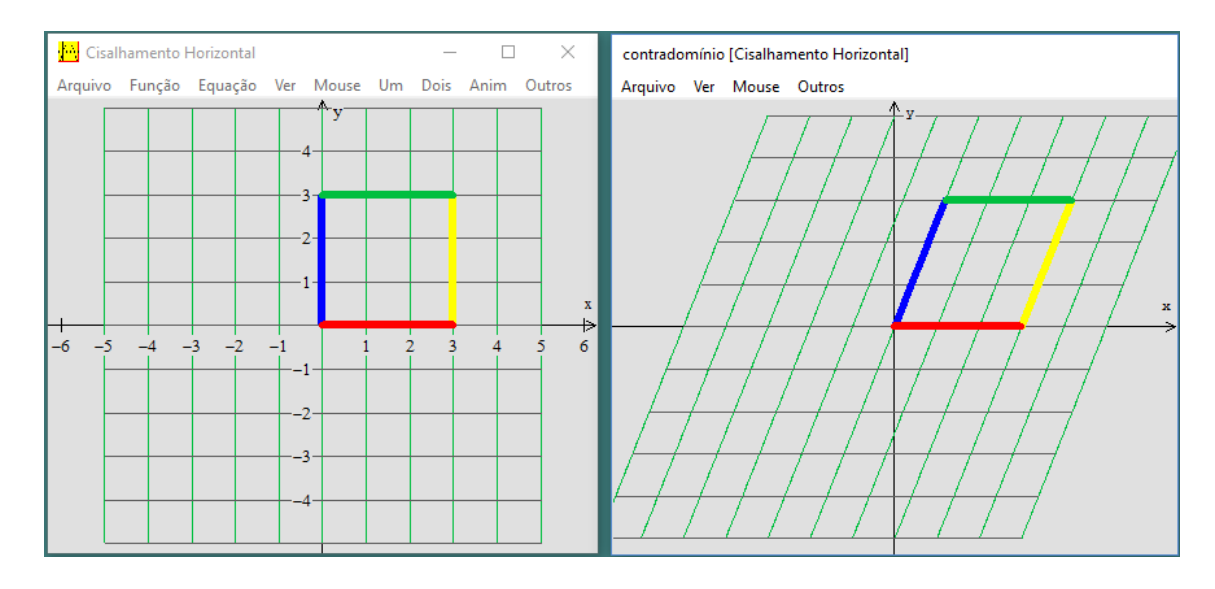

**Figura 3.14**

#### <span id="page-32-0"></span>**3.1.2 Cisalhamento paralelo ao eixo das ordenadas**

Mesmo tipo de efeito do cisalhamento horizontal, mas mantém fixo a lateral que toca o eixo y. A forma algébrica será:

$$
T(x, y) = (x, c \ast x + y)
$$

Essa função para ser inserida no Winplot terá que ser separada em:

 $U(x, y) = x$  $V(x, y) = c * x + y$ 

A representação para  $c = 0.4$  é mostrada na figura 3.15.

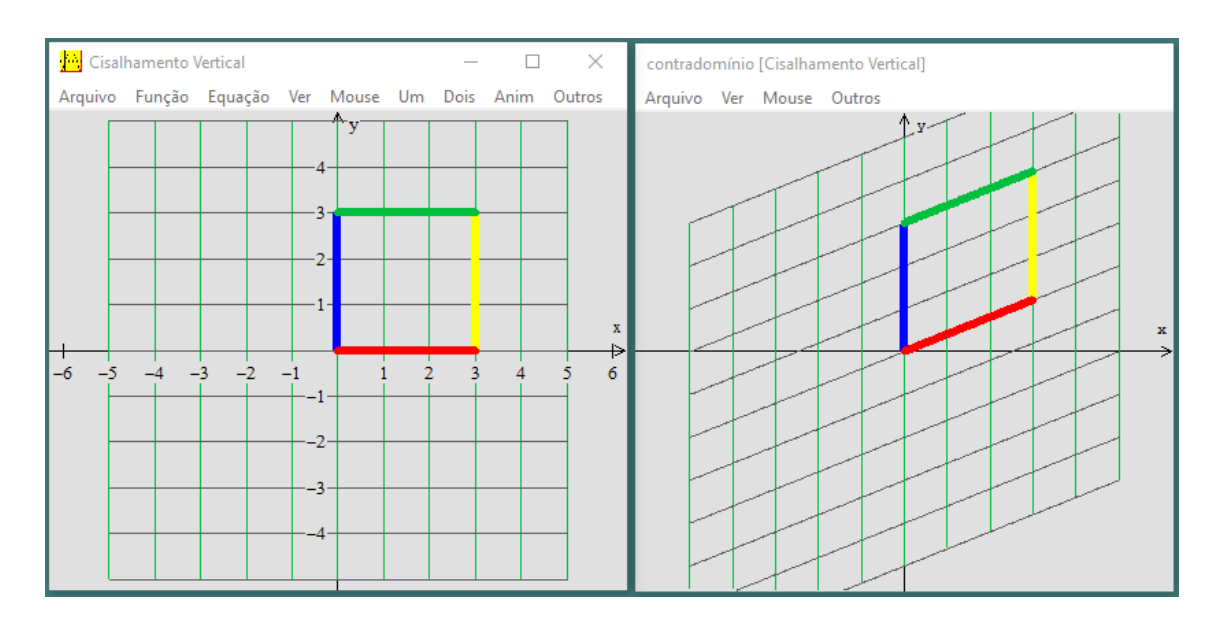

**Figura 3.15**

## <span id="page-32-1"></span>**3.2 Dilatação**

**Definição**: A aplicação T:R<sup>2</sup> $\rightarrow$ R<sup>2</sup> definida por T(u)=mu, onde u = (x, y) e m  $\in$  R, é linear. Se m>0, tal aplicação é dita expansão uniforme.

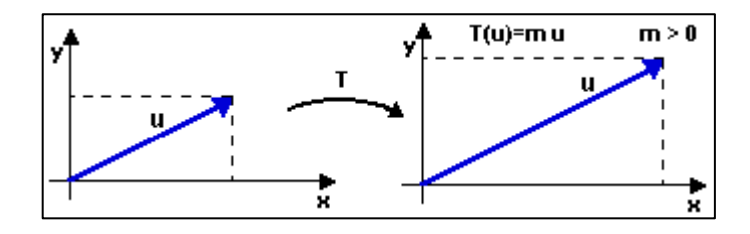

 **Figura 3.16**

A função *T(u*) = m*u* leva cada vetor do plano sobre um outro vetor de mesmo sentido e mesma direção de *u*, porém de modo maior. (GONÇALVES. C. S., 2006)

A dilatação envolve o aumento da figura no sentido vertical, mantendo o tamanho no sentido horizontal ou o contrário, aumento da figura no sentido horizontal, mantendo os tamanho no sentido vertical, a figura fica esticada num determinado sentido dos eixos *x* ou *y*. Quando m < 0 temos a contração.

### <span id="page-33-0"></span>**3.2.1 Dilatação horizontal**

 **Definição**: dilatação horizontal acontece quando há um aumento da figura no sentido do eixo das abscissas, mantendo constante o valor no sentido das ordenadas. Usando a mesma figura do cisalhamento, vamos alterar a matriz inicial, alternando o produto matricial.

A forma algébrica será:

$$
T(x,y)=(d*x,y)
$$

Essa função, para ser inserida no Winplot terá, que ser separada em:

$$
U(x, y) = d * x \quad e \quad V(x, y) = y
$$

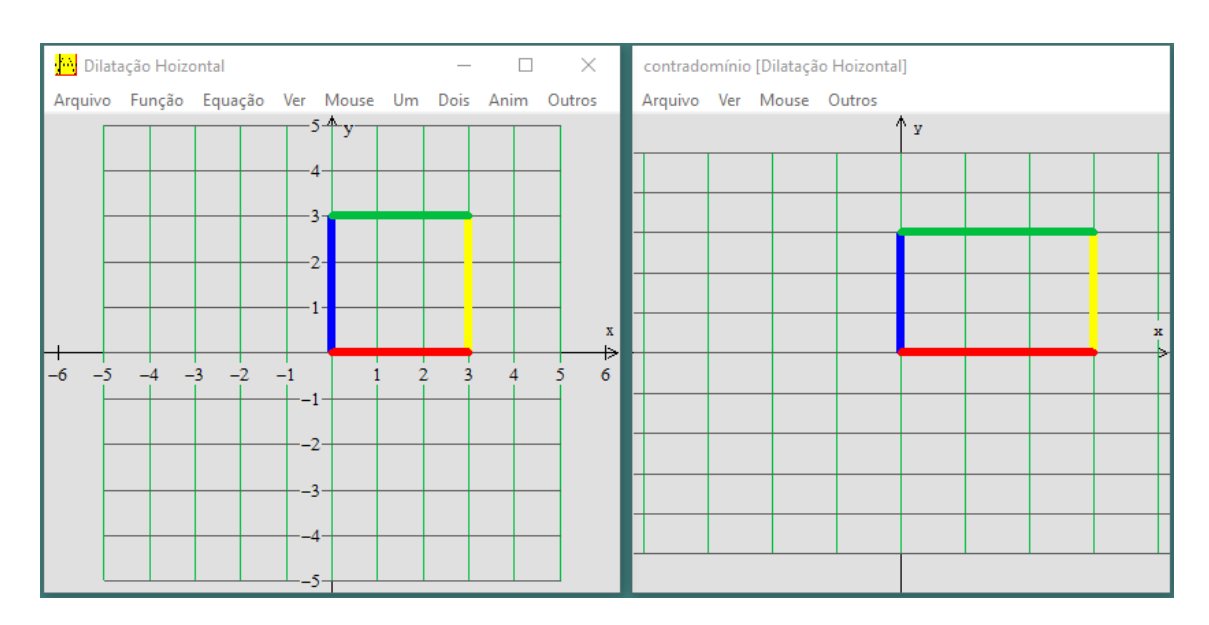

A transformação em questão, para d = 1,6, é mostrada na figura 3.17.

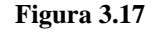

Nesse exemplo, para  $d = 1$  a figura permanece a mesma, para  $d > 1$  ocorre a dilatação (alargamento da figura) e para d < 1 ocorre a contração (estreitamento da figura).

#### <span id="page-34-0"></span>**3.2.2 Dilatação vertical**

 **Definição**: dilatação vertical ocorre quando há um aumento da figura no sentido do eixo das ordenadas, mantendo constante o valor no sentido das abscissas.

Usando a mesma figura como referência, vamos alterar a matriz inicial, alternando o produto matricial.

A forma algébrica será:

$$
T(x,y)=(x,d*y)
$$

Essa função, para ser inserida no Winplot, terá que ser separada em:

$$
U(x, y) = x e V(x, y) = d * y
$$

Como está sendo usada a variável d, poderia ser deixada a função anterior mas, por opção, podemos apagar a função existente, usando a ferramenta Inventário. A próxima etapa é incluir a nova função, comando Função →Nova, aparecendo a caixa de diálogo mostrada na figura 3.18.

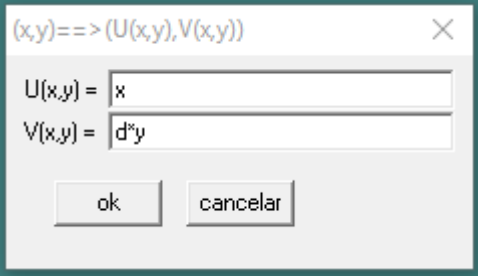

**Figura 3.18**

Alterando o valor de d para 1,6, como mostrado na figura 3.19.

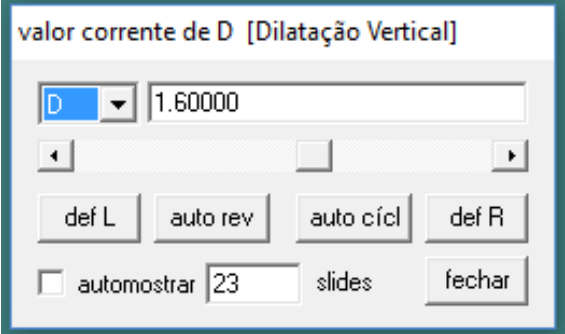

**Figura 3.19**

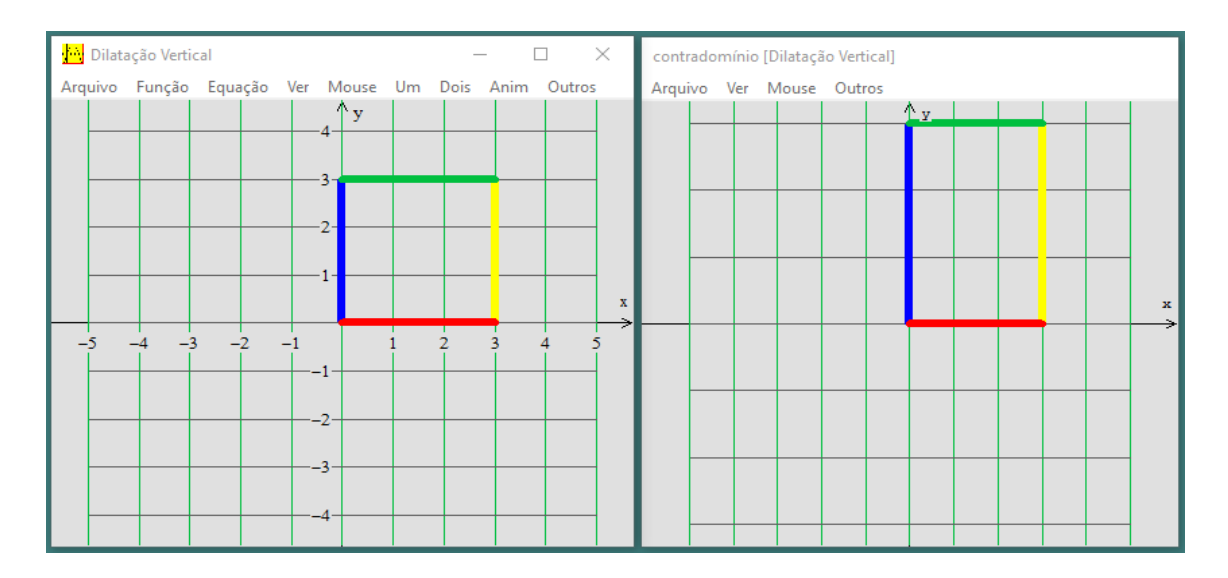

#### A representação da transformação em questão é mostrada na figura 3.20:

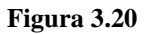

## <span id="page-35-0"></span>**3.3 Reflexão**

**Definição**: A reflexão linear ocorre em torno de um dos eixos do plano cartesiano, a partir de uma figura no plano, a transformação faz corresponder cada ponto P do plano num ponto P' simétrico a P em relação ao eixo. Pode ser vertical e horizontal.

### <span id="page-35-1"></span>**3.3.1 Reflexão Horizontal**

 **Definição:** é aquela onde a simetria é em relação ao eixo das abscissas**.**

A forma algébrica será:

$$
T(x,y)=(x,-y)
$$

Essa função para ser inserida no Winplot terá que ser separada em:

$$
U(x, y) = x \quad e \quad V(x, y) = -y
$$

O resultado dessa transformação é mostrado na figura 3.21.

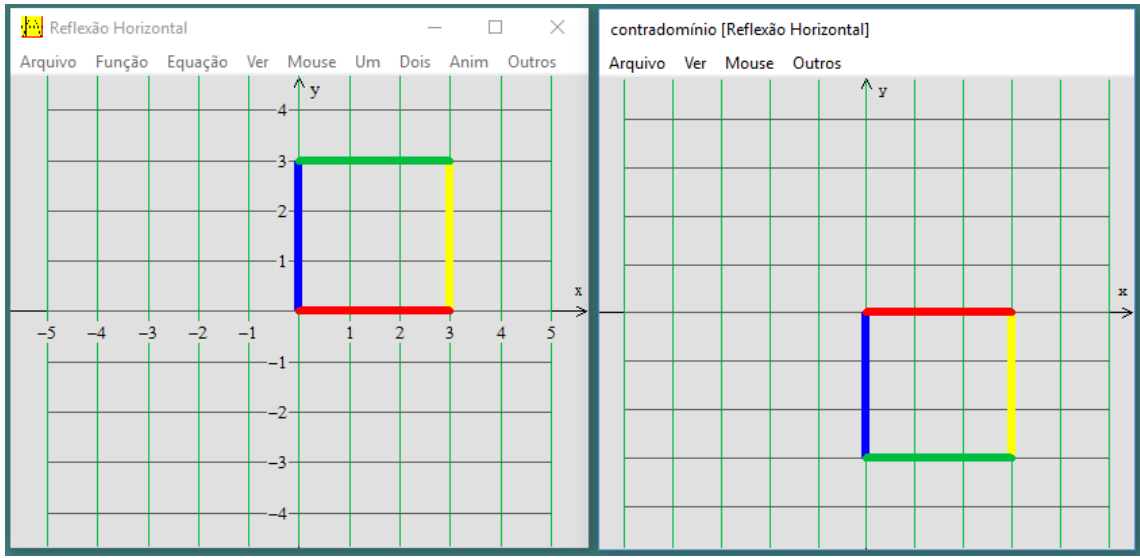

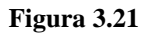

Observe que a mesma figura que estava no primeiro quadrante é refletida simetricamente para o quarto quadrante, tendo como eixo de simetria o eixo *x.*

## <span id="page-36-0"></span>**3.3.2 Reflexão vertical**

**Definição:** é aquela onde a simetria é em relação ao eixo das ordenadas**.**

A forma algébrica consiste em:

$$
T(x,y)=(-x,y)
$$

Essa função, para ser inserida no Winplot, terá que ser separada em:

$$
U(x, y) = -x \qquad e \quad V(x, y) = y
$$

A representação dessa transformação é mostrada na figura 3.22.

| Reflexão Vertical<br>$\times$<br>contradomínio [Reflexão Vertical]<br>$\Box$ |                                                      |  |                |              |  |                |   |  |             |                          |  |  |         |  |  |              |
|------------------------------------------------------------------------------|------------------------------------------------------|--|----------------|--------------|--|----------------|---|--|-------------|--------------------------|--|--|---------|--|--|--------------|
|                                                                              | Arquivo Função Equação Ver Mouse Um Dois Anim Outros |  |                |              |  |                |   |  |             | Arquivo Ver Mouse Outros |  |  |         |  |  |              |
|                                                                              |                                                      |  |                | $\mathbf{y}$ |  |                |   |  |             |                          |  |  | $4 - 4$ |  |  |              |
|                                                                              |                                                      |  | $\overline{4}$ |              |  |                |   |  |             |                          |  |  |         |  |  |              |
|                                                                              |                                                      |  |                | -3-          |  |                |   |  |             |                          |  |  |         |  |  |              |
|                                                                              |                                                      |  |                |              |  |                |   |  |             |                          |  |  |         |  |  |              |
|                                                                              |                                                      |  |                | $2 -$        |  |                |   |  |             |                          |  |  |         |  |  |              |
|                                                                              |                                                      |  |                | $1 -$        |  |                |   |  |             |                          |  |  |         |  |  |              |
|                                                                              |                                                      |  |                |              |  |                |   |  | $\mathbf x$ |                          |  |  |         |  |  | $\mathbf{x}$ |
| $-5$                                                                         | $-4$ $-3$ $-2$ $-1$                                  |  |                |              |  | $\overline{2}$ | ٩ |  |             |                          |  |  |         |  |  | ÷,           |
|                                                                              |                                                      |  | $-1$           |              |  |                |   |  |             |                          |  |  |         |  |  |              |
|                                                                              |                                                      |  |                |              |  |                |   |  |             |                          |  |  |         |  |  |              |
|                                                                              |                                                      |  | -2.            |              |  |                |   |  |             |                          |  |  |         |  |  |              |
|                                                                              |                                                      |  | $-3 -$         |              |  |                |   |  |             |                          |  |  |         |  |  |              |
|                                                                              |                                                      |  |                |              |  |                |   |  |             |                          |  |  |         |  |  |              |
|                                                                              |                                                      |  | -4-            |              |  |                |   |  |             |                          |  |  |         |  |  |              |
|                                                                              |                                                      |  |                |              |  |                |   |  |             |                          |  |  |         |  |  |              |

**Figura 3.22**

## <span id="page-37-0"></span>**3.3.3 Reflexão em relação à origem**

**Definição:** é aquela onde a simetria é em relação ao ponto (0, 0).

A forma algébrica será:

$$
T(x,y)=(-x,-y)
$$

Essa função para ser inserida no Winplot terá que ser separada em:

$$
U(x, y) = -x \quad e \quad V(x, y) = -y
$$

A transformação de reflexão em relação à origem é mostrada na figura 3.23.

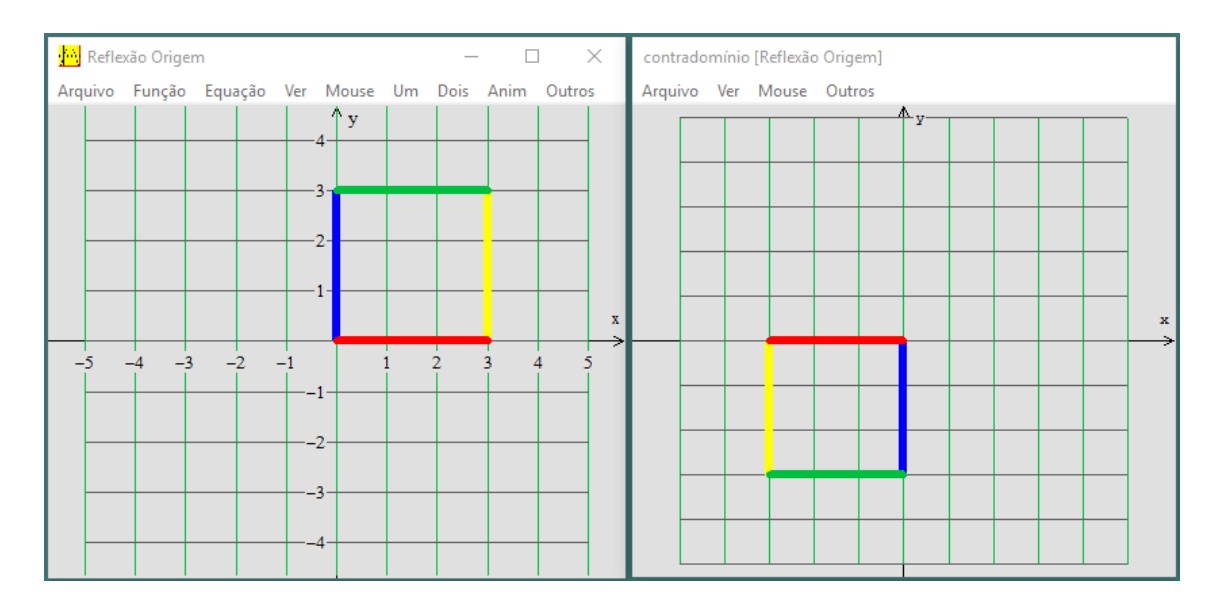

**Figura 3.23**

## <span id="page-38-0"></span>**3.4 Rotação**

**Definição:** uma rotação é uma [transformação geométrica](https://pt.wikipedia.org/wiki/Transforma%C3%A7%C3%A3o_geom%C3%A9trica) de um [sistema de](https://pt.wikipedia.org/wiki/Sistema_de_coordenadas)  [coordenadas.](https://pt.wikipedia.org/wiki/Sistema_de_coordenadas) Uma rotação no plano consiste numa rotação de figuras do plano, de um ângulo *θ*, em torno da origem do sistema de coordenadas.

Na rotação horária, a forma algébrica do produto matricial será:

$$
T(x, y) = (\cos \theta * x + \sin \theta * y, -\sin \theta * x + \cos \theta * y)
$$

A transformação neste caso ocorre em relação à origem, a figura gira em torno do ponto (0,0), a matriz que gera essa rotação é:

$$
G = \begin{bmatrix} \cos \theta & \sin \theta \\ \sin \theta & \cos \theta \end{bmatrix}
$$

Neste caso temos duas possibilidades a rotação horária e a anti-horária, em ambos os casos temos que fazer pequenas mudanças na nossa matriz.

Para inserir essa função no Winplot, a letra b representará o ângulo θ, que será o parâmetro para fazer a rotação, depois de alterada e separada, a transformação ficará assim:

$$
U(x, y) = \cos(b) * x + \sin(b) * y \quad e \quad V(x, y) = -\sin(b) * x + \cos(b) * y
$$

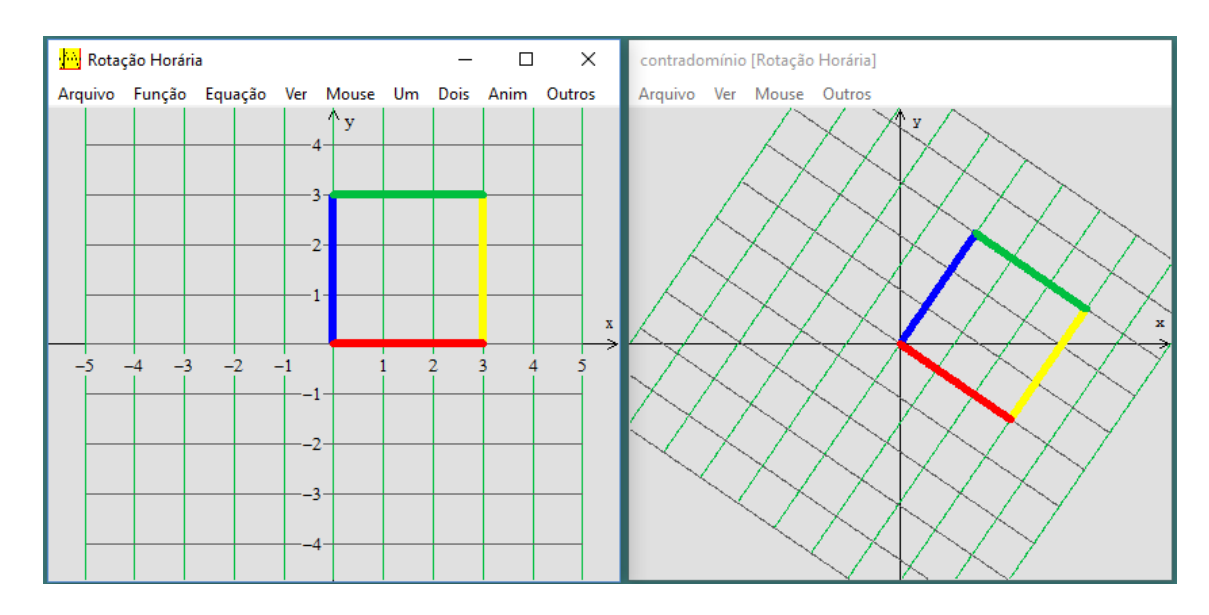

Usando b = 0,6 teremos a representação mostrada na figura 3.24.

**Figura 3.24**

Observando a imagem a figura girou no sentido horário; e quanto maior o valor do parâmetro b, maior será a rotação da figura.

A forma algébrica do produto matricial será:

$$
T(x, y) = (\cos \theta * x - \sin \theta * y, \sin \theta * x + \cos \theta * y)
$$

Assim como na rotação, para inserir essa função no Winplot será necessário trocar o ângulo θ pela letra b, depois de alterada e separada ficará assim:

$$
U(x, y) = \cos(b) * x - \sin(b) * y \quad e \quad V(x, y) = \sin(b) * x + \cos(b) * y
$$

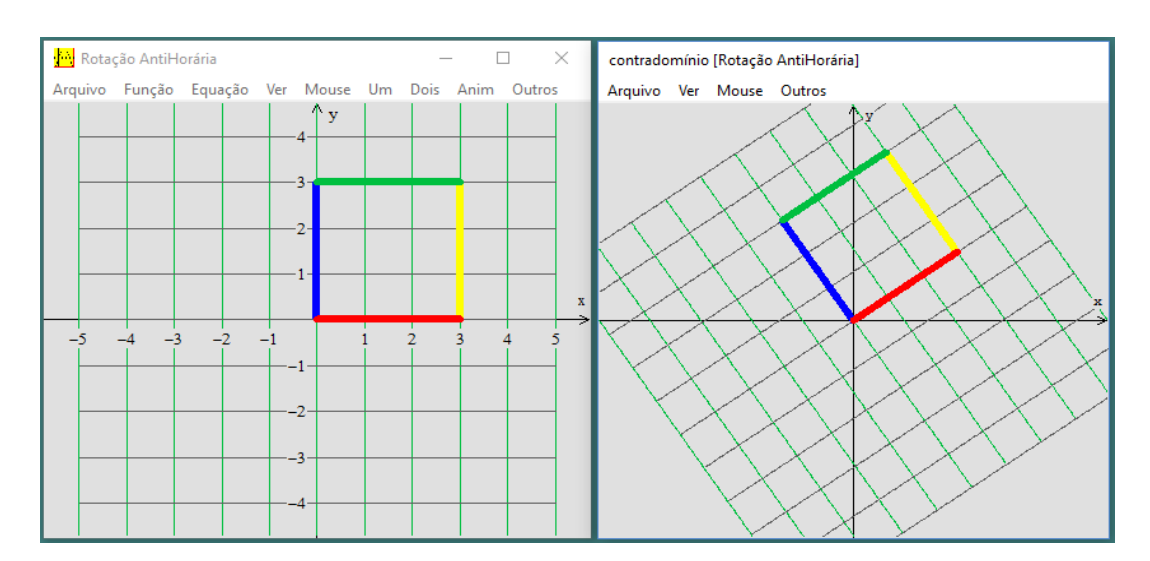

Para b = 0,6, a representação dessa transformação é mostrada na figura 3.25.

**Figura 3.25**

Observando a transformação da imagem, a figura girou no sentido anti-horário. Uma observação importante ocorre do fato do Winplot aceitar valores negativos para o parâmetro B.

# **4 RESOLUÇÃO DE EXERCÍCIOS DE MATEMÁTICA**

#### <span id="page-39-1"></span><span id="page-39-0"></span>**4.1 Determinação gráfica de continuidade de funções**

Um tipo especial de função (definida a partir de restrições) é usada quando se estuda limite e continuidade e cujo traçado perfeito é quase uma exclusividade do *Winplot*, é definida usando a opção **joinx.**

Como primeiro exemplo, seja plotar a seguinte função (com  $x \in \mathcal{R}$ ):

$$
f(x) = \begin{cases} x \text{ se } x < 0 \\ 1 \text{ se } 0 \leq x < 1 \\ -x \text{ se } \geq 1 \end{cases}
$$

No *Winplot*, ela aciona as opções **Equação** e **Explícita**, e na caixa de diálogo da função deve-se digitar a expressão **joinx(***x***|0,1|1,-***x***)**. Para marcar os pontos correspondentes às restrições, aciona-se, respectivamente, as opções **Equação**, **Ponto** e (**x, y)...** e, de acordo com a restrição, escolher a marca do ponto como circunferência cheia ou vazia. As entradas de função e pontos são mostrados na figura 4.1.

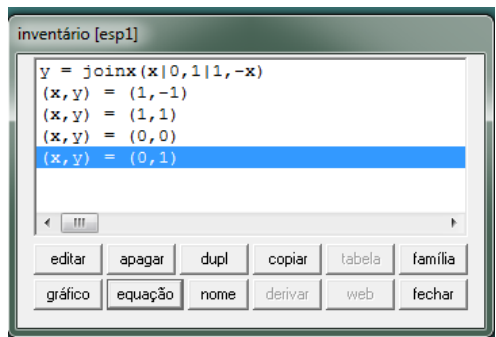

**Figura 4.1**

O traçado dessa função com restrições é mostrada na figura 4.2.

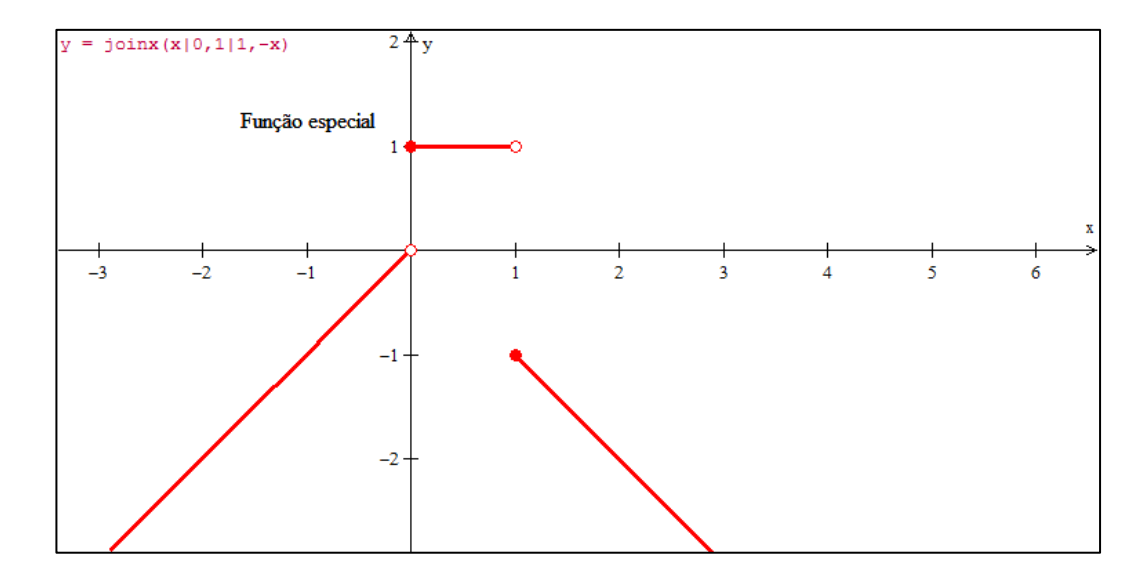

**Figura 4.2**

O gráfico mostra que essa função não é contínua para *x* = 0 e para *x* = 1.

Como segundo exemplo, seja plotar a função abaixo, com  $x \in \mathcal{R}$ :

$$
f(x) = \begin{cases} 1 & \text{se } x < 0 \\ cos(x) & \text{se } 0 \leq x < 2, 5 \\ ln(x) & \text{se } \geq 2, 5 \end{cases}
$$

Deve-se entrar, na caixa de diálogo da função e digitar a expressão **joinx(cos(***x)***|0,1|1,ln(x))** e, em seguida, marcar os pontos limites das restrições, como mostrado na figura 4.3.

|         | inventário [semnome2]                        |      |         |        |         |  |  |  |  |  |  |  |  |
|---------|----------------------------------------------|------|---------|--------|---------|--|--|--|--|--|--|--|--|
|         | $y = \text{joinx}(1 0, \cos(x) 2.5, \ln(x))$ |      |         |        |         |  |  |  |  |  |  |  |  |
|         | $(x, y) = (0, 1)$                            |      |         |        |         |  |  |  |  |  |  |  |  |
|         | $(x, y) = (2.5, \cos(2.5))$                  |      |         |        |         |  |  |  |  |  |  |  |  |
|         | $(x, y) = (2.5, ln(2.5))$                    |      |         |        |         |  |  |  |  |  |  |  |  |
|         |                                              |      |         |        |         |  |  |  |  |  |  |  |  |
| editar  | apagar                                       | dupl | copiar  | tabela | família |  |  |  |  |  |  |  |  |
| gráfico | equação                                      | nome | derivar | web    | fechar  |  |  |  |  |  |  |  |  |

**Figura 4.3**

O traçado dessa função é mostrado na figura 4.4. Pode-se observar que essa função não é contínua para *x* = 2,5.

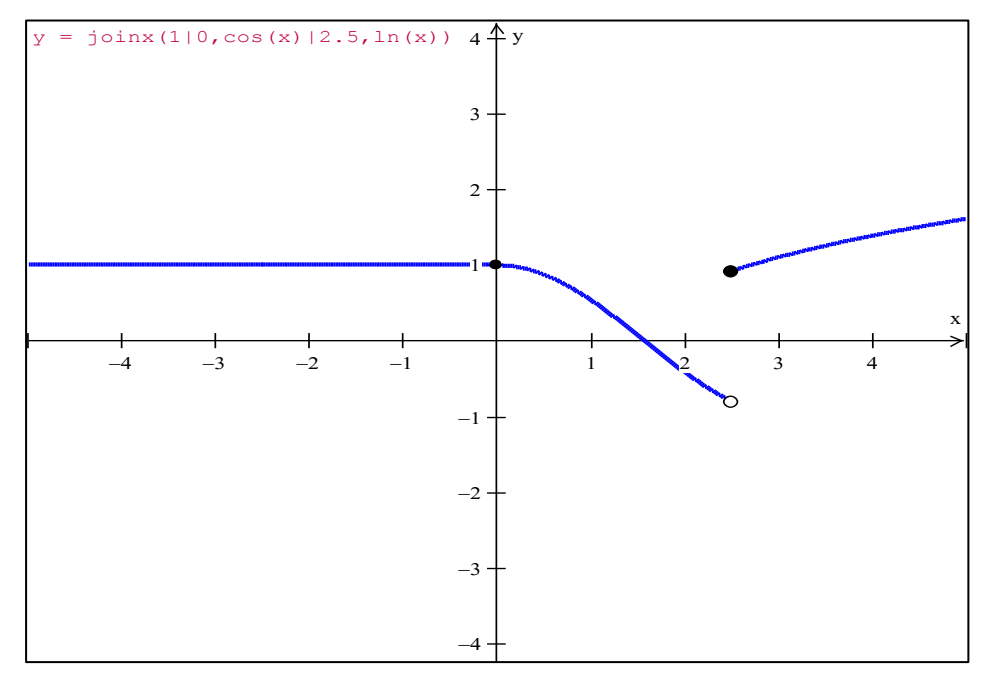

**Figura 4.4**

#### <span id="page-42-0"></span>**4.2. 4.2 Determinação de integral definida**

 Se *f* é uma função de *x*, então a sua integral definida é uma integral restrita à valores em um intervalo específico, digamos,  $a \le x \le b$ . O resultado é um número que depende apenas de a e b, e não de *x*.

**Definição**: Seja *f* uma função contínua no intervalo [a, b]. Suponha que este intervalo seja dividido em n partes iguais de largura ∆*x* = (b − a /) n e seja *x*<sup>j</sup> um número pertencente ao j- ésimo intervalo, para j = 1, 2, ..., n. Neste caso, a integral definida de f em [a, b], denotada por  $\int_a^b f(x)dx$ , é dada por:  $\int_a^b f(x)dx = \lim_{n \to +\infty} \left[ \sum_{j=1}^n f(x_j) \right] \Delta x$ , se este limite existir. Pode-se mostrar que se a função  $y = f(x)$  é contínua em um intervalo [a, b], então ela é integrável em [a, b]. (BOTELHO, A. R., 2008)

Vamos, por exemplo, calcular a seguinte integral.

$$
\int_{-2}^{1} x^2 dx = \frac{1}{3} - \left(\frac{-2^3}{3}\right) = \frac{1}{3} + \frac{8}{3} = \frac{9}{3} = 3
$$

Como no Winplot se determina a integral da diferença de duas funções, traça-se a curva *y = x***².** Para fixar *x* no intervalo **[-2, 1]**, usamos a opção **travar intervalo**, com *x*min = -2 e *x*máx = 1. (Ver figura 4.5.)

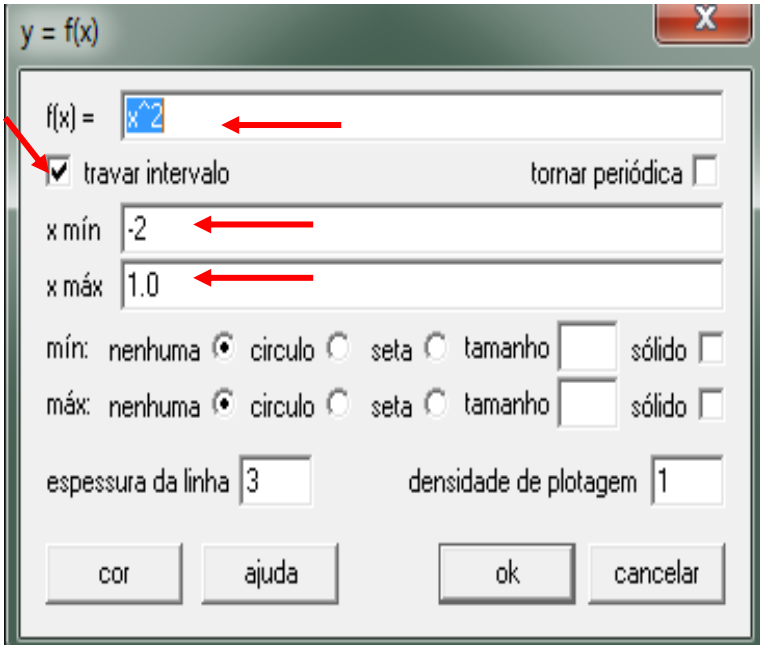

**Figura 4.5**

Com as mesmas configurações, traça-se a curva *y* **= 0**, no mesmo gráfico, com os dados mostrados na figura 4.6.

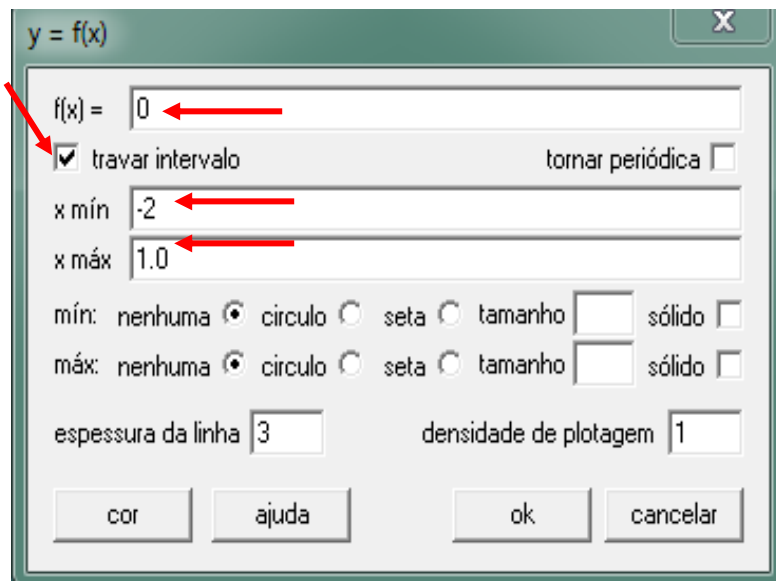

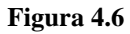

O traçado das duas curvas, no mesmo gráfico, é mostrado na figura 4.7.

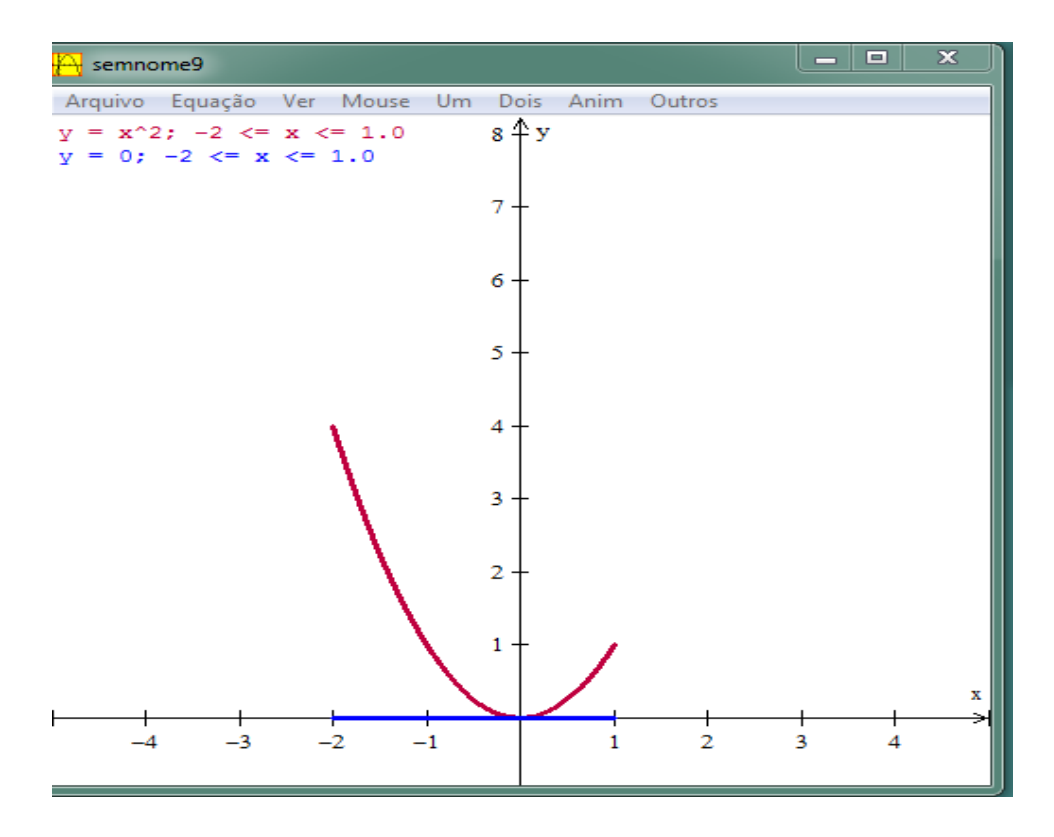

**Figura 4.7**

Na determinação da integral em questão usa-se o menu **Dois** e a opção **Integrar (f(x) - g(x)dx**. (Ver figura 4.8.)

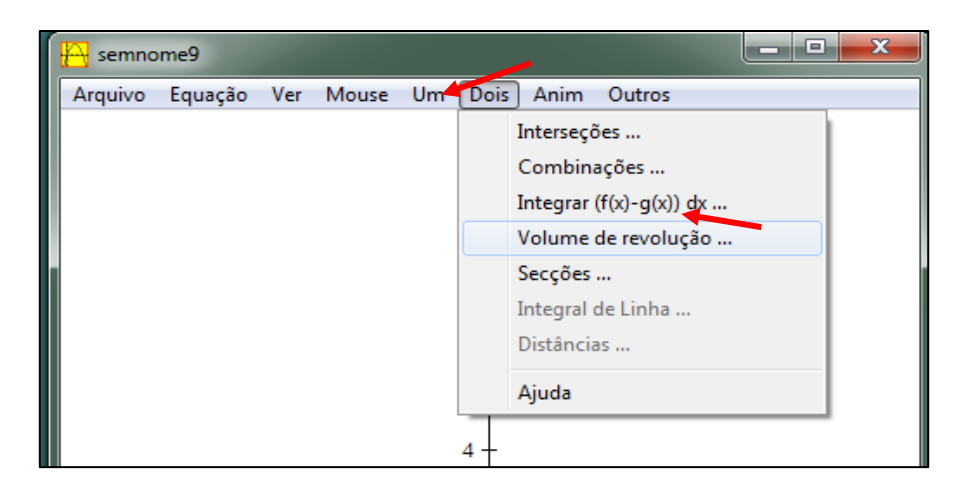

**Figura 4.8**

Na janela que se abre, tem-se as seguintes opções:

- Na primeira caixa de diálogo, através da seta, escolhe-se uma função, *y = x².*
- Na segunda caixa escolhe-se a outra função *y = 0*.
- Digita-se o limite inferior igual a **-2** e limite superior igual a **1**.
- Depois pode–se escolher um ou mais métodos de determinação de integral (no exemplo temos os métodos do **ponto médio** e **trapezoidal**). Na frente de cada método escolhido aparecerá o valor da integral.
- Pode-se escolher o cálculo da integral **definida** ou **indefinida**.
- O item **visualizar** faz com que apareça no gráfico, hachurada, a área a ser integrada. A **cor** relaciona-se à área hachurada. (Ver figura 4.9.)

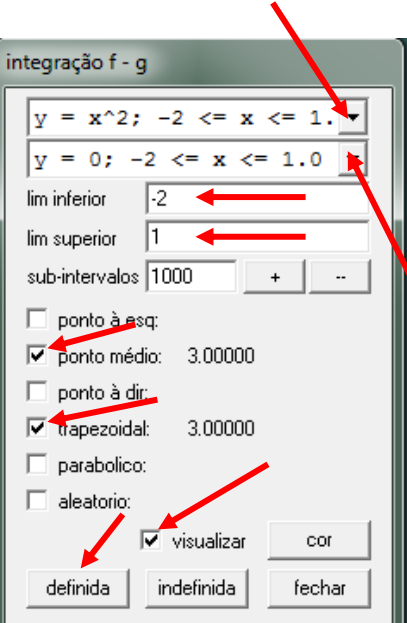

#### **Figura 4.9**

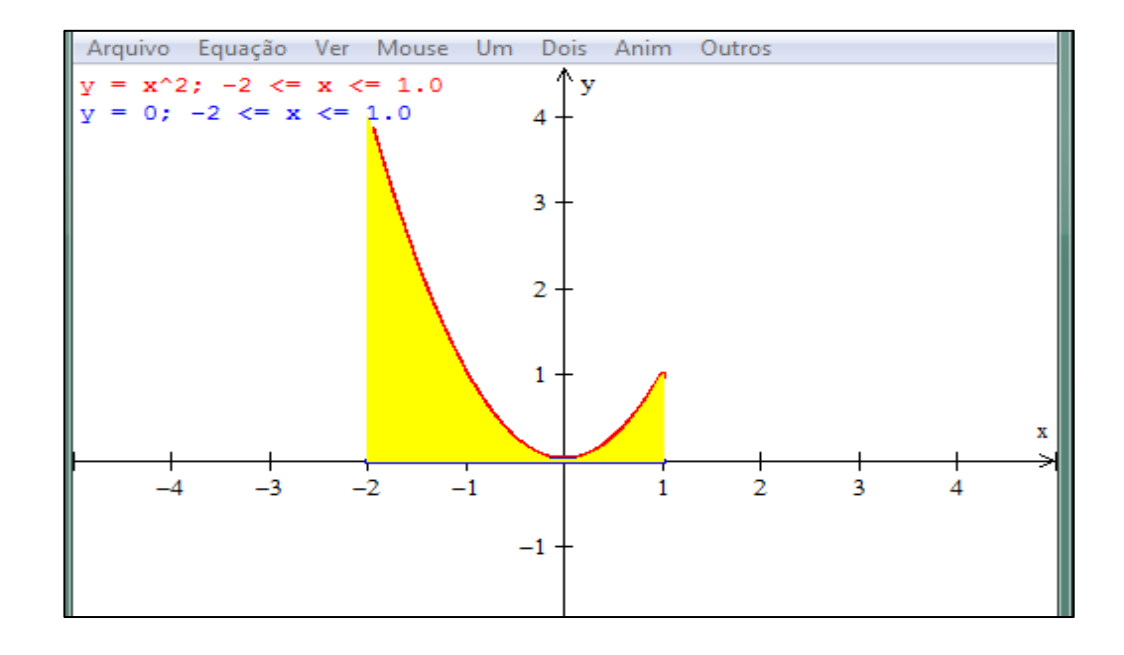

O gráfico, mostrando a área em questão, (parte hachurada em amarelo), é o mostrado na figura 4.10.

#### **Figura 4.10**

## **5 CONSIDERAÇÕES FINAIS**

<span id="page-45-0"></span>Com o conhecimento básico adquirido no manuseio desse software podem ser usados outros recursos, tais como: cálculo de superfície de revolução, cálculo de volume de revolução, cálculo de integrais de linha, traçado de cicloides, evoluta, etc.

Em certas funções não contínuas o traçado no Winplot é mais preciso que em outros softwares, como mostrado abaixo comparando a função *y = tg(x).*

Função *y = tg(x)* traçada no Winplot, mostrada na figura 5.1.

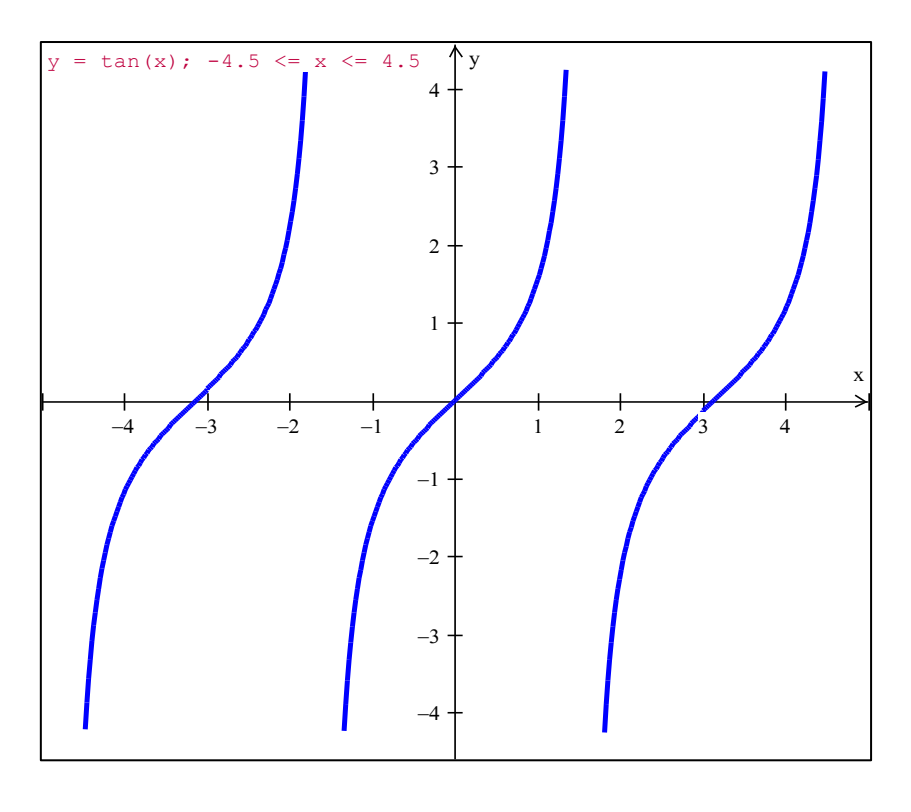

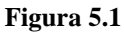

Função *y = tg(x) x*, traçada no Microsoft Excel, mostrada na figura 5.2.

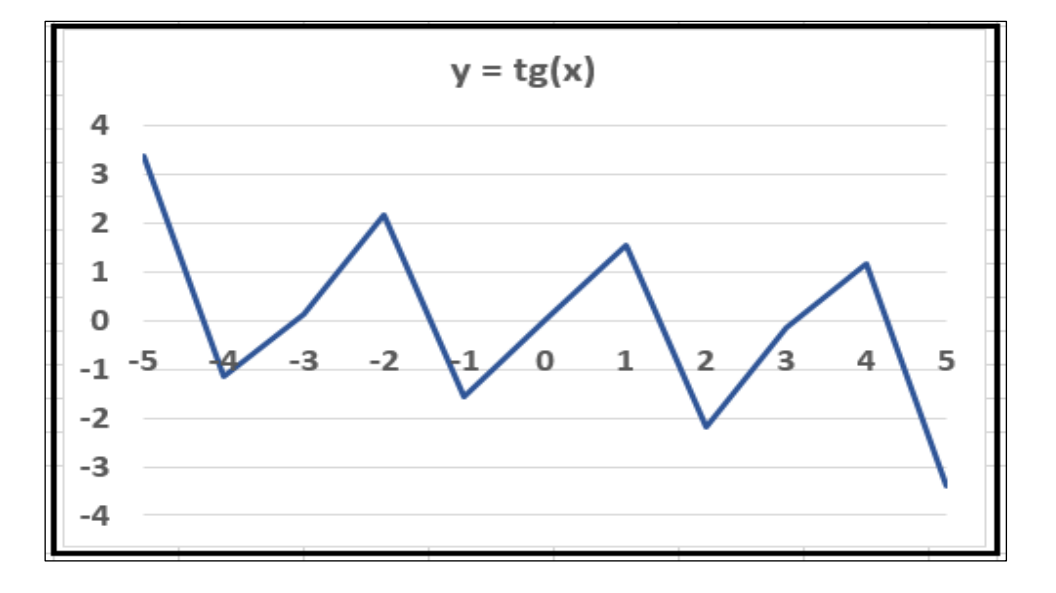

**Figura 5.2**

Como pode-se observar, visualmente dá muita diferença na qualidade do traçado, pois no Winplot percebe-se nitidamente as descontinuidades dessa função.

A partir desse trabalho, pode-se oferecer cursos de extensão tanto para alunos como professores melhorando assim a qualidade do ensino e aprendizagem da Matemática.

Esse trabalho foi muito importante para minha formação, ajudou a compreender melhor as transformações lineares, assim como as alternativas para a visualização dessas transformações, pois esse tipo de visualização usando apenas quadro e giz não é ideal. Normalmente, demonstramos na lousa somente as formas algébricas. Foi importante também o aprendizado com a elaboração de um trabalho científico. Além de abrir novas possibilidades acadêmicas, também irá auxiliar no meu trabalho futuro como professor. O domínio de novas tecnologias é uma necessidade do mundo globalizado em que vivemos. Além disso, possibilita aulas mais dinâmicas e interessantes.

## **REFERÊNCIAS**

<span id="page-47-0"></span>BOTELHO, A. R. Integral definida. Atualizado em 19/03/2008. Disponível em:

[<http://wwwp.fc.unesp.br/~arbalbo/arquivos/integraldefinida.pdf>](http://wwwp.fc.unesp.br/~arbalbo/arquivos/integraldefinida.pdf). Acessado em: 01/12/2016.

CARVALHO, J. P. **Álgebra Linear – Introdução**. Rio de Janeiro: LTC, 1979.

DIENES, Z.P. & GOLDING, E.W. **A Geometria pelas Transformações**. São Paulo: Herder, 1972.

FRESEL, K. & DELGADO, J. **Aula 11 - Coordenadas cilíndricas e esféricas**. Atualizado em 09/12/2008. Disponível em:

[<http://www.professores.uff.br/katia\\_frensel/aulasga2/ga2-aula11.pdf>](http://www.professores.uff.br/katia_frensel/aulasga2/ga2-aula11.pdf). Acessado em: 01/12/2016.

GONÇALVES, C. S.; SODRRÉ, U. **Álgebra linear: transformações lineares.** Atualizado em 17/11/2006. Disponível em:

[<http://www.uel.br/projetos/matessencial/superior/alinear/tlinear1.htm>](http://www.uel.br/projetos/matessencial/superior/alinear/tlinear1.htm). Acessado em: 01/12/2016.

KOLMAN B., **Introductory Linear Algebra with Applications**, Prentice Hall, 1996. LIPSCHUZ, S. **Linear Algebra**, Schaum´s Outline Series, 4th edition, São Paulo: McGraw-Hill, 2009.

MCCALLUM, W. G. et al. **Cálculo de várias variáveis**. São Paulo: Editora Edgard Blücher, 1997.

MONTEIRO A. & PINTO G. **Álgebra Linear e Geometria Analítica**, McGraw-Hill, 1997.

PARRIS, R. **Peanut software homepage**. Atualizado em 13/07/12. Disponível em: [<http://math.exeter.edu/rparris/default.html>](http://math.exeter.edu/rparris/default.html). Acessado em: 12/03/2016.

SILVA, Sógenes; RIBEIRO, G. P.; SCHIDKE, I. **Manual do Winplot**. Centro Federal de Tecnologia da Bahia CEFET-BA. Eunápolis, 2008.

SOARES, E. P. **Curvas parametrizadas**. Atualizado em 08/06/2008. Disponível em: [<http://www.mat.ufba.br/mat042/aula14/aula14.htm](http://www.mat.ufba.br/mat042/aula14/aula14.htm)>. Acessado em: 15/07/2016.

STEVEN J. L., **Linear Algebra with Applications**, 8th edition, SP: Pearson, 2009.